# **Inspiron 27-7790**

Service Manual

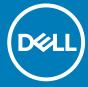

#### Notes, cautions, and warnings

i NOTE: A NOTE indicates important information that helps you make better use of your product.

CAUTION: A CAUTION indicates either potential damage to hardware or loss of data and tells you how to avoid the problem.

MARNING: A WARNING indicates a potential for property damage, personal injury, or death.

**© 2019-2020 Dell Inc. or its subsidiaries. All rights reserved.** Dell, EMC, and other trademarks are trademarks of Dell Inc. or its subsidiaries. Other trademarks may be trademarks of their respective owners.

# Contents

| Safety instructions                    | 6  |
|----------------------------------------|----|
| Before working inside your computer    | 6  |
| Before you begin                       | 6  |
| Electrostatic discharge—ESD protection | 7  |
| ESD field service kit                  | 7  |
| Transporting sensitive components      | 8  |
| After working inside your computer     | 8  |
| Removing and installing components     | 10 |
| Inside view of your computer           | 10 |
| Recommended tools                      | 10 |
| Screw list                             | 10 |
| Back cover                             | 12 |
| Removing the back cover                | 12 |
| Installing the back cover              | 12 |
| Bottom cover                           | 13 |
| Removing the bottom cover              | 13 |
| Installing the bottom cover            | 14 |
| Stand                                  | 15 |
| Removing the stand                     | 15 |
| Installing the stand                   | 16 |
| Hard drive                             | 17 |
| Removing the hard drive                | 17 |
| Installing the hard drive              | 18 |
| System-board shield                    |    |
| Removing the system-board shield       | 19 |
| Installing the system-board shield     | 20 |
| Memory modules                         | 21 |
| Removing the memory modules            | 21 |
| Installing the memory modules          | 22 |
| Coin-cell battery                      | 23 |
| Removing the coin-cell battery         | 23 |
| Installing the coin-cell battery       | 24 |
| Heat sink                              | 25 |
| Removing the heat sink                 | 25 |
| Installing the heat sink               | 26 |
| Wireless card                          | 27 |
| Removing the wireless card             | 27 |
| Installing the wireless card           | 29 |
| Solid-state drive                      | 30 |
| Removing the solid-state drive         | 30 |
| Installing the solid-state drive       | 31 |
| Media-card reader                      | 33 |
| Removing the media-card reader         | 33 |

| Installing the media-card reader                            | 33 |
|-------------------------------------------------------------|----|
| Speakers                                                    | 3∠ |
| Removing the speakers                                       | 3∠ |
| Installing the speakers                                     | 35 |
| Microphones                                                 | 36 |
| Removing the microphones                                    | 36 |
| Installing the mircrophones                                 | 37 |
| Fan                                                         | 38 |
| Removing the fan                                            | 38 |
| Installing the fan                                          | 39 |
| Antennas                                                    |    |
| Removing the antennas                                       |    |
| Installing the antennas                                     |    |
| Camera                                                      |    |
| Removing the camera                                         |    |
| Installing the camera                                       |    |
| Power-button board                                          |    |
| Removing the power-button board                             |    |
| Installing the power-button board                           |    |
| System board                                                |    |
| Removing the system board                                   |    |
| Installing the system board                                 |    |
| Base panel                                                  |    |
| Removing the base panel                                     |    |
| Installing the base panel                                   |    |
| Display panel                                               |    |
| Removing the display panel                                  |    |
| Installing the display panel                                |    |
| Device drivers                                              | 59 |
| Intel Chipset Software Installation Utility                 |    |
| Video drivers                                               |    |
| Intel Serial IO driver                                      |    |
| Intel Trusted Execution Engine Interface                    |    |
| Intel Virtual Button driver                                 |    |
| Wireless and Bluetooth drivers                              | 59 |
| System setup                                                | 60 |
| System setup                                                |    |
| Entering BIOS setup program                                 |    |
| Navigation keys                                             |    |
| Boot Sequence                                               |    |
| System setup options                                        |    |
| Clearing CMOS settings                                      |    |
| Clearing forgotten passwords                                |    |
| Troubleshooting                                             | 68 |
| Enhanced Pre-Boot System Assessment (ePSA) diagnostics      |    |
| Running the SupportAssist Pre-Boot System Performance Check |    |

|   | Display built-in self test       | 68 |
|---|----------------------------------|----|
|   | Diagnostics                      |    |
|   | Recovering the operating system  |    |
|   | Flashing BIOS (USB key)          |    |
|   | Flashing the BIOS                |    |
|   | WiFi power cycle                 |    |
|   | Flea power release               | 7′ |
|   |                                  |    |
| ŝ | Getting help and contacting Dell | 72 |

## Safety instructions

Use the following safety guidelines to protect your computer from potential damage and to ensure your personal safety. Unless otherwise noted, each procedure included in this document assumes that you have read the safety information that shipped with your computer.

- NOTE: Before working inside your computer, read the safety information that shipped with your computer. For more safety best practices, see the Regulatory Compliance home page at www.dell.com/regulatory\_compliance.
- NOTE: Disconnect all power sources before opening the computer cover or panels. After you finish working inside the computer, replace all covers, panels, and screws before connecting to the electrical outlet.
- igwedge CAUTION: To avoid damaging the computer, ensure that the work surface is flat and clean.
- CAUTION: Handle components and cards with care. Do not touch the components or contacts on a card. Hold a card by its edges or by its metal mounting bracket. Hold a component such as a processor by its edges, not by its pins.
- CAUTION: You should only perform troubleshooting and repairs as authorized or directed by the Dell technical assistance team. Damage due to servicing that is not authorized by Dell is not covered by your warranty. See the safety instructions that shipped with the product or at <a href="https://www.dell.com/regulatory\_compliance">www.dell.com/regulatory\_compliance</a>.
- CAUTION: Before touching anything inside your computer, ground yourself by using a wrist grounding strap or by periodically touching an unpainted metal surface, such as the metal at the back of the computer. While you work, periodically touch an unpainted metal surface to dissipate static electricity, which could harm internal components.
- CAUTION: When you disconnect a cable, pull on its connector or on its pull tab, not on the cable itself. Some cables have connectors with locking tabs or thumb-screws that you must disengage before disconnecting the cable. When disconnecting cables, keep them evenly aligned to avoid bending any connector pins. When connecting cables, ensure that the ports and connectors are correctly oriented and aligned.
- CAUTION: Press and eject any installed card from the media-card reader.
- (i) NOTE: The color of your computer and certain components may appear differently than shown in this document.

#### **Topics:**

- · Before working inside your computer
- Electrostatic discharge—ESD protection
- ESD field service kit
- · Transporting sensitive components
- After working inside your computer

## Before working inside your computer

i NOTE: The images in this document may differ from your computer depending on the configuration you ordered.

## Before you begin

#### **Steps**

- 1. Save and close all open files and exit all open applications.
- 2. Shut down your computer. Click Start > U Power > Shut down.

- NOTE: If you are using a different operating system, see the documentation of your operating system for shut-down instructions.
- 3. Disconnect your computer and all attached devices from their electrical outlets.
- 4. Disconnect all attached network devices and peripherals, such as keyboard, mouse, and monitor from your computer.
- **5.** Remove any media card and optical disc from your computer, if applicable.
- 6. After the computer is unplugged, press and hold the power button for 5 seconds to ground the system board.
  - igwedge CAUTION: Place the computer on a flat, soft, and clean surface to avoid scratches on the display.
- 7. Place the computer face down.

## Electrostatic discharge—ESD protection

ESD is a major concern when you handle electronic components, especially sensitive components such as expansion cards, processors, memory DIMMs, and system boards. Very slight charges can damage circuits in ways that may not be obvious, such as intermittent problems or a shortened product life span. As the industry pushes for lower power requirements and increased density, ESD protection is an increasing concern.

Due to the increased density of semiconductors used in recent Dell products, the sensitivity to static damage is now higher than in previous Dell products. For this reason, some previously approved methods of handling parts are no longer applicable.

Two recognized types of ESD damage are catastrophic and intermittent failures.

- Catastrophic Catastrophic failures represent approximately 20 percent of ESD-related failures. The damage causes an immediate
  and complete loss of device functionality. An example of catastrophic failure is a memory DIMM that has received a static shock and
  immediately generates a "No POST/No Video" symptom with a beep code emitted for missing or nonfunctional memory.
- Intermittent Intermittent failures represent approximately 80 percent of ESD-related failures. The high rate of intermittent failures means that most of the time when damage occurs, it is not immediately recognizable. The DIMM receives a static shock, but the tracing is merely weakened and does not immediately produce outward symptoms related to the damage. The weakened trace may take weeks or months to melt, and in the meantime may cause degradation of memory integrity, intermittent memory errors, etc.

The more difficult type of damage to recognize and troubleshoot is the intermittent (also called latent or "walking wounded") failure.

Perform the following steps to prevent ESD damage:

- Use a wired ESD wrist strap that is properly grounded. The use of wireless anti-static straps is no longer allowed; they do not provide
  adequate protection. Touching the chassis before handling parts does not ensure adequate ESD protection on parts with increased
  sensitivity to ESD damage.
- · Handle all static-sensitive components in a static-safe area. If possible, use anti-static floor pads and workbench pads.
- When unpacking a static-sensitive component from its shipping carton, do not remove the component from the anti-static packing
  material until you are ready to install the component. Before unwrapping the anti-static packaging, ensure that you discharge static
  electricity from your body.
- · Before transporting a static-sensitive component, place it in an anti-static container or packaging.

## **ESD field service kit**

The unmonitored Field Service kit is the most commonly used service kit. Each Field Service kit includes three main components: antistatic mat, wrist strap, and bonding wire.

## Components of an ESD field service kit

The components of an ESD field service kit are:

- Anti-Static Mat The anti-static mat is dissipative and parts can be placed on it during service procedures. When using an anti-static mat, your wrist strap should be snug and the bonding wire should be connected to the mat and to any bare metal on the system being worked on. Once deployed properly, service parts can be removed from the ESD bag and placed directly on the mat. ESD-sensitive items are safe in your hand, on the ESD mat, in the system, or inside a bag.
- Wrist Strap and Bonding Wire The wrist strap and bonding wire can be either directly connected between your wrist and bare metal on the hardware if the ESD mat is not required, or connected to the anti-static mat to protect hardware that is temporarily placed on the mat. The physical connection of the wrist strap and bonding wire between your skin, the ESD mat, and the hardware is known as bonding. Use only Field Service kits with a wrist strap, mat, and bonding wire. Never use wireless wrist straps. Always be aware that the internal wires of a wrist strap are prone to damage from normal wear and tear, and must be checked regularly with a

wrist strap tester in order to avoid accidental ESD hardware damage. It is recommended to test the wrist strap and bonding wire at least once per week.

- **ESD Wrist Strap Tester** The wires inside of an ESD strap are prone to damage over time. When using an unmonitored kit, it is a best practice to regularly test the strap prior to each service call, and at a minimum, test once per week. A wrist strap tester is the best method for doing this test. If you do not have your own wrist strap tester, check with your regional office to find out if they have one. To perform the test, plug the wrist-strap's bonding-wire into the tester while it is strapped to your wrist and push the button to test. A green LED is lit if the test is successful; a red LED is lit and an alarm sounds if the test fails.
- Insulator Elements It is critical to keep ESD sensitive devices, such as plastic heat sink casings, away from internal parts that are insulators and often highly charged.
- Working Environment Before deploying the ESD Field Service kit, assess the situation at the customer location. For example, deploying the kit for a server environment is different than for a desktop or portable environment. Servers are typically installed in a rack within a data center; desktops or portables are typically placed on office desks or cubicles. Always look for a large open flat work area that is free of clutter and large enough to deploy the ESD kit with additional space to accommodate the type of system that is being repaired. The workspace should also be free of insulators that can cause an ESD event. On the work area, insulators such as Styrofoam and other plastics should always be moved at least 12 inches or 30 centimeters away from sensitive parts before physically handling any hardware components.
- **ESD Packaging** All ESD-sensitive devices must be shipped and received in static-safe packaging. Metal, static-shielded bags are preferred. However, you should always return the damaged part using the same ESD bag and packaging that the new part arrived in. The ESD bag should be folded over and taped shut and all the same foam packing material should be used in the original box that the new part arrived in. ESD-sensitive devices should be removed from packaging only at an ESD-protected work surface, and parts should never be placed on top of the ESD bag because only the inside of the bag is shielded. Always place parts in your hand, on the ESD mat, in the system, or inside an anti-static bag.
- Transporting Sensitive Components When transporting ESD sensitive components such as replacement parts or parts to be returned to Dell, it is critical to place these parts in anti-static bags for safe transport.

### **ESD protection summary**

It is recommended that all field service technicians use the traditional wired ESD grounding wrist strap and protective anti-static mat at all times when servicing Dell products. In addition, it is critical that technicians keep sensitive parts separate from all insulator parts while performing service and that they use anti-static bags for transporting sensitive components.

## Transporting sensitive components

When transporting ESD sensitive components such as replacement parts or parts to be returned to Dell, it is critical to place these parts in anti-static bags for safe transport.

### Lifting equipment

Adhere to the following guidelines when lifting heavy weight equipment:

CAUTION: Do not lift greater than 50 pounds. Always obtain additional resources or use a mechanical lifting device.

- 1. Get a firm balanced footing. Keep your feet apart for a stable base, and point your toes out.
- 2. Tighten stomach muscles. Abdominal muscles support your spine when you lift, offsetting the force of the load.
- 3. Lift with your legs, not your back.
- 4. Keep the load close. The closer it is to your spine, the less force it exerts on your back.
- 5. Keep your back upright, whether lifting or setting down the load. Do not add the weight of your body to the load. Avoid twisting your body and back.
- 6. Follow the same techniques in reverse to set the load down.

## After working inside your computer

#### About this task

CAUTION: Leaving stray or loose screws inside your computer may severely damage your computer.

#### Steps

1. Replace all screws and ensure that no stray screws remain inside your computer.

- 2. Connect any external devices, peripherals, or cables you removed before working on your computer.
- 3. Replace any media cards, discs, or any other parts that you removed before working on your computer.
- **4.** Connect your computer and all attached devices to their electrical outlets.
- 5. Turn on your computer.

# Removing and installing components

## Inside view of your computer

i NOTE: The appearance of heat sink differs depending on the graphics configuration you ordered.

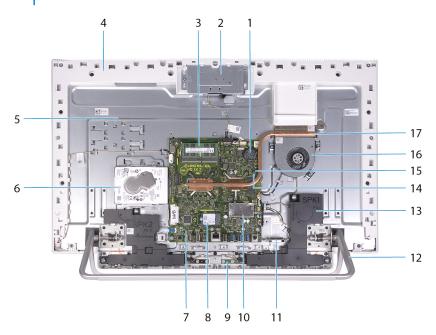

- 1. coin-cell battery
- 3. memory modules
- 5. display-assembly base
- 7. system board
- 9. microphones (2)
- 11. media-card reader
- 13. speakers (2)
- 15. CMOS clear jumper
- 17. heat sink

- 2. retractable-camera assembly
- 4. base panel
- 6. hard drive
- 8. solid-state drive
- 10. wireless-card shield
- 12. stand
- 14. password clear jumper
- 16. fan

### Recommended tools

The procedures in this document may require the following tools:

- Phillips screwdriver #1
- · Flat-head screwdriver
- · Plastic scribe

### **Screw list**

NOTE: When removing screws from a component, it is recommended to note the screw type, the quantity of screws, and then place them in a screw storage box. This is to ensure that the correct number of screws and correct screw type is restored when the component is replaced.

- NOTE: Some computers have magnetic surfaces. Ensure that the screws are not left attached to such surface when replacing a component.
- i NOTE: Screw color may vary with the configuration ordered.

Table 1. Screw list

| Component                           | Secured to                    | Screw type  | Quantity | Screw image |
|-------------------------------------|-------------------------------|-------------|----------|-------------|
| Stand                               | Display-assembly base         | M3x4        | 8        |             |
| Bottom cover                        | Display-assembly base         | M3 0.5x5    | 5        |             |
| Hard-drive assembly                 | Display-assembly base         | M3 0.5x5    | 2        | 576         |
| Hard-drive bracket                  | Hard drive                    | M3x3.5      | 4        | *           |
| System-board shield                 | Display-assembly base         | M3 0.5x5    | 4        | <b>5%</b>   |
| Retractable-camera<br>assembly door | Base panel                    | M3 0.5x5    | 2        | 576         |
| Retractable-camera bezel            | Retractable-camera<br>bracket | M3 0.5x5    | 3        | 27%         |
| Speakers                            | Display-assembly base         | M3 4+7.1xZN | 6        |             |
| Microphone modules                  | Base panel                    | M2x2.5      | 8        | <b>E</b>    |
| Fan                                 | Display-assembly base         | M2x2.5      | 3        | <b>(2)</b>  |
| Wireless-card shield                | System board                  | M2x4        | 2        | 178         |
| Wireless-card bracket               | Wireless card                 | M2x4        | 1        | 17%         |
| Solid-state drive                   | System board                  | M2x2.5      | 1        |             |
| Antenna modules                     | Base panel                    | M2x2.5      | 2        | <b>(2)</b>  |
| System board                        | Display-assembly base         | M3 0.5x5    | 6        |             |
| Base panel                          | Display-assembly base         | М3х5        | 21       |             |
| Display panel                       | Display-assembly base         | M3 0.5x5    | 12       | 276         |

#### Table 1. Screw list(continued)

| Component         | Secured to            | Screw type | Quantity | Screw image |
|-------------------|-----------------------|------------|----------|-------------|
| Media-card reader | Display-assembly base | M2x3       | 1        | •           |

### **Back cover**

## Removing the back cover

#### **Prerequisites**

1. Follow the procedure in Before working inside your computer.

CAUTION: When servicing the computer, place it on an elevated, clean and flat surface. Place the display flat on the surface with the stand hanging over the edge. It is recommended to remove the stand to avoid accidental damage to the computer display during servicing.

#### About this task

The following image indicates the location of the back cover and provides a visual representation of the removal procedure.

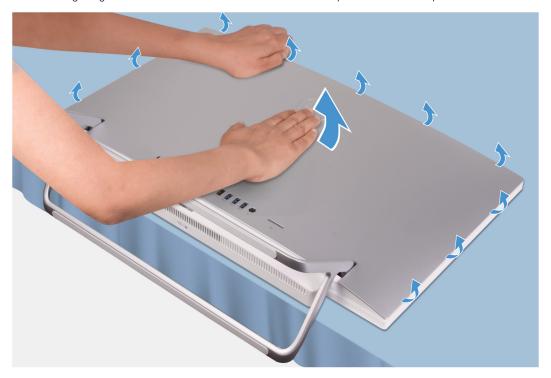

#### Steps

- 1. Place your palm in the middle of the back cover then pry the back cover from the display-assembly base starting from the top corners.
- 2. Remove the back cover from the display-assembly base.

## Installing the back cover

#### **Prerequisites**

If you are replacing a component, remove the existing component before performing the installation procedure.

#### About this task

The following image indicates the location of the back cover and provides a visual representation of the installation procedure.

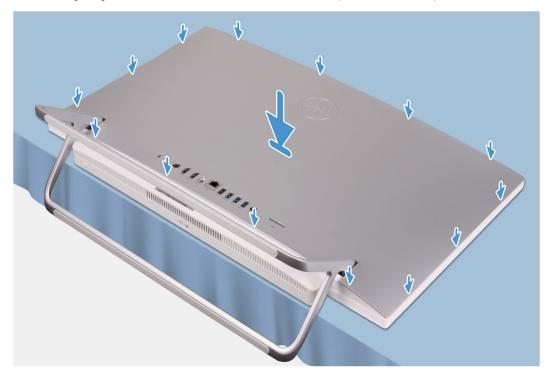

#### **Steps**

Align the slots on the back cover with the slots on the computer and press along the side to snap the back cover into place.

#### **Next steps**

1. Follow the procedure in After working inside your computer.

### **Bottom cover**

## Removing the bottom cover

#### **Prerequisites**

- 1. Follow the procedure in Before working inside your computer.
- 2. Remove the back cover.

#### About this task

The following image indicates the location of the bottom cover and provides a visual representation of the removal procedure.

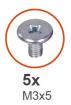

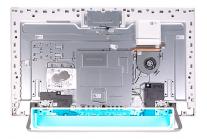

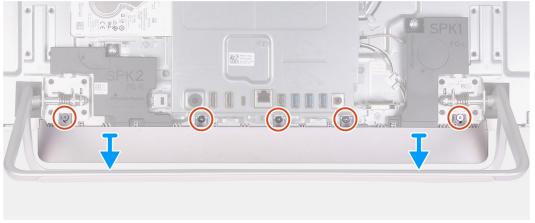

- 1. Remove the five screws (M3x5) that secure the bottom cover to the display-assembly base.
- 2. Lift the bottom cover off the display-assembly base.

## Installing the bottom cover

#### **Prerequisites**

If you are replacing a component, remove the existing component before performing the installation procedure.

#### About this task

The following image indicates the location of the bottom cover and provides a visual representation of the installation procedure.

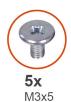

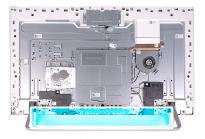

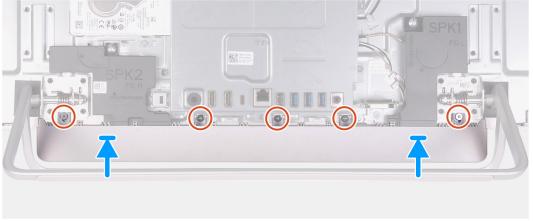

- 1. Align the screw holes on the bottom cover with the screw holes on the display-assembly base.
- 2. Replace the five screws (M3x5) that secure the bottom cover to the display-assembly base and snap the bottom cover back into place.

#### **Next steps**

- 1. Install the back cover.
- 2. Follow the procedure in After working inside your computer.

### **Stand**

### Removing the stand

#### **Prerequisites**

- 1. Follow the procedure in Before working inside your computer.
  - CAUTION: When servicing the computer, place it on an elevated, clean and flat surface. Place the display flat on the surface with the stand hanging over the edge. It is recommended to remove the stand to avoid accidental damage to the computer display during servicing.
- 2. Remove the back cover.
- 3. Remove the bottom cover.

#### About this task

The following image indicates the location of the stand and provides a visual representation of the removal procedure.

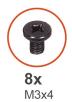

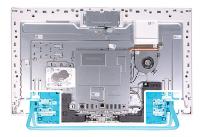

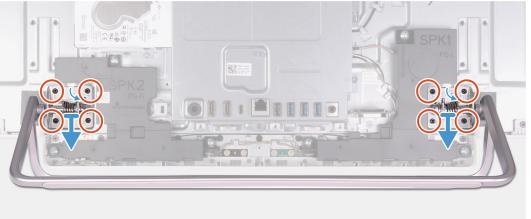

- 1. In the reverse sequential order indicated on the stand, remove the eight screws (M3x4) that secure the stand to the display-assembly base.
- 2. Remove the stand from the slots on the display-assembly base and lift the stand off the display-assembly base.

## Installing the stand

#### **Prerequisites**

If you are replacing a component, remove the existing component before performing the installation procedure.

#### About this task

The following image indicates the location of the stand and provides a visual representation of the installation procedure.

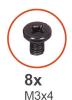

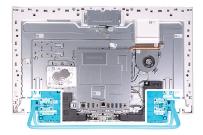

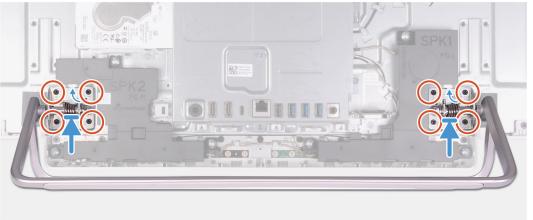

- 1. Align the screw holes on the stand with the screw holes on the display-assembly base and slide the stand on the display-assembly base.
- 2. In the sequential order indicated on the stand, replace the eight screws (M3x4) that secure the stand to the display-assembly base.

#### **Next steps**

- 1. Install the bottom cover.
- 2. Install the back cover.
- 3. Follow the procedure in After working inside your computer.

### **Hard drive**

## Removing the hard drive

#### Prerequisites

- 1. Follow the procedure in Before working inside your computer.
- 2. Remove the back cover.
- 3. Remove the bottom cover.
- 4. Remove the stand.

#### About this task

The following image indicates the location of the hard drive and provides a visual representation of the removal procedure.

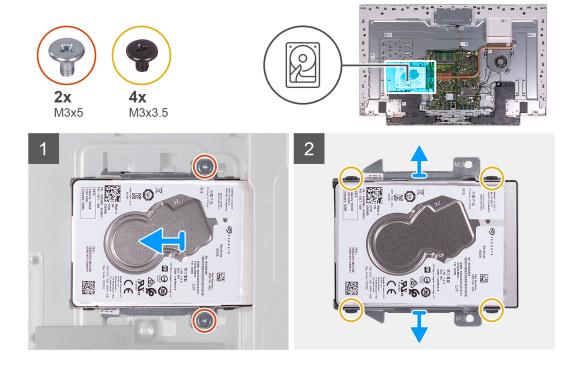

- 1. Remove the two screws (M3x5) that secure the hard-drive assembly to the display-assembly base.
- 2. Slide the hard-drive assembly away from the hard-drive slot on the display-assembly base.
- **3.** Remove the four screws (M3x3.5) that secure the hard-drive bracket to the hard drive.
- **4.** Remove the hard-drive bracket off the hard drive.

## Installing the hard drive

#### **Prerequisites**

If you are replacing a component, remove the existing component before performing the installation procedure.

#### About this task

The following image indicates the location of the hard drive and provides a visual representation of the installation procedure.

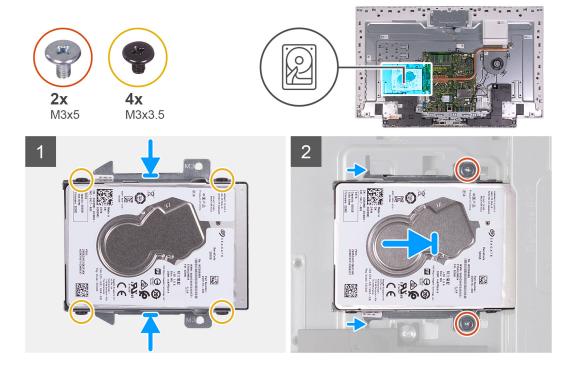

- 1. Align the screw holes on the hard drive with the screw holes on the hard-drive bracket.
- 2. Replace the four screws (M3x3.5) that secure the hard-drive bracket to the hard drive.
- 3. Slide the hard-drive assembly into the slot on the display-assembly base.
- 4. Replace the two screws (M3x5) that secures the hard-drive assembly to the display-assembly base.

#### **Next steps**

- 1. Install the stand.
- 2. Install the bottom cover.
- 3. Install the back cover.
- **4.** Follow the procedure in After working inside your computer.

## System-board shield

### Removing the system-board shield

#### **Prerequisites**

- 1. Follow the procedure in Before working inside your computer.
- 2. Remove the back cover.
- 3. Remove the bottom cover.
- 4. Remove the stand.

#### About this task

The following image indicates the location of the system-board shield and provides a visual representation of the removal procedure.

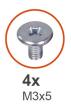

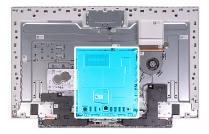

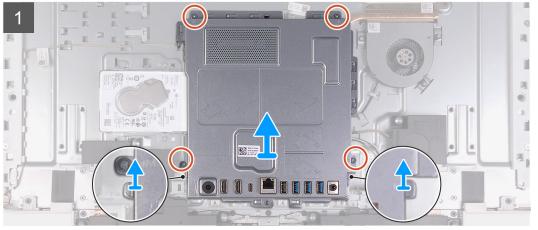

- 1. Remove the four screws (M3x5) that secure the system-board shield to the display-assembly base.
- 2. Lift the system-board shield off the display-assembly base.

## Installing the system-board shield

#### **Prerequisites**

If you are replacing a component, remove the existing component before performing the installation procedure.

#### About this task

The following image indicates the location of the system-board shield and provides a visual representation of the installation procedure.

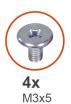

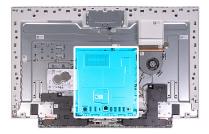

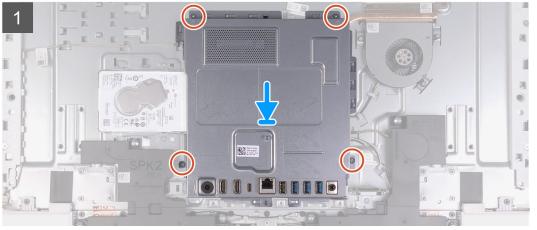

- 1. Align the slots on the system-board shield with the ports on the computer.
- 2. Replace the four screws (M3x5) that secure the system-board shield to the display-assembly base.

#### **Next steps**

- 1. Install the stand.
- 2. Install the bottom cover.
- 3. Install the back cover.
- **4.** Follow the procedure in After working inside your computer.

## **Memory modules**

## Removing the memory modules

#### **Prerequisites**

- 1. Follow the procedure in Before working inside your computer.
- 2. Remove the back cover.
- 3. Remove the bottom cover.
- 4. Remove the stand.
- 5. Remove the system-board shield.

#### About this task

The following image indicates the location of the memory modules and provides a visual representation of the removal procedure.

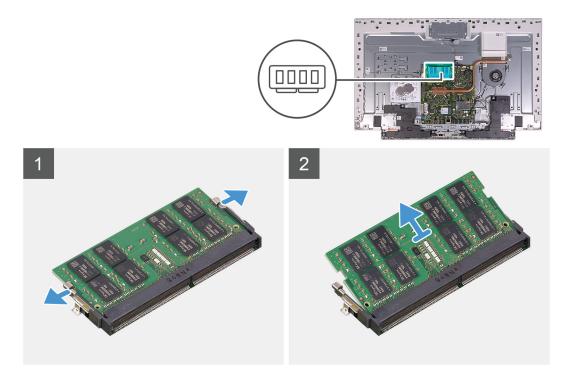

- 1. Using your fingertips, spread apart the securing clips on the memory-module slot until the memory module pops up.
- 2. Slide and remove the memory module from the memory-module slot.
  - NOTE: Repeat step 1 and 2 if there are two memory modules.

## Installing the memory modules

#### **Prerequisites**

If you are replacing a component, remove the existing component before performing the installation procedure.

#### About this task

The following image indicates the location of the memory module and provides a visual representation of the installation procedure.

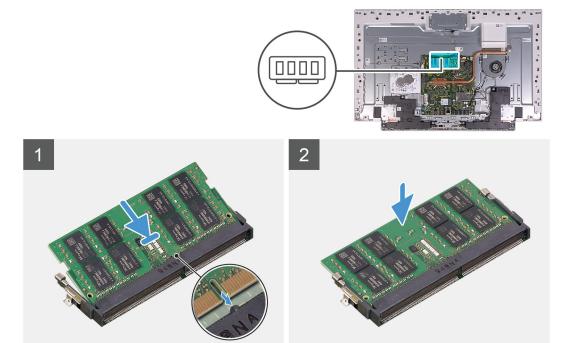

- 1. Align the notch on the memory module with the tab on the memory-module slot.
- 2. Slide the memory module firmly into the slot at an angle and press the memory module down until it clicks into place.
  - i NOTE: If you do not hear the click, remove the memory module and reinstall it.
  - i NOTE: Repeat step 1 and 2 if there are two memory modules.

#### Next steps

- 1. Install the system-board shield.
- 2. Install the stand.
- 3. Install the bottom cover.
- 4. Install the back cover.
- **5.** Follow the procedure in After working inside your computer.

## **Coin-cell battery**

## Removing the coin-cell battery

#### **Prerequisites**

- 1. Follow the procedure in Before working inside your computer.
- 2. Remove the back cover.
- 3. Remove the bottom cover.
- 4. Remove the stand.
- 5. Remove the system-board shield.

#### About this task

The following image indicates the location of the coin-cell battery and provides a visual representation of the removal procedure.

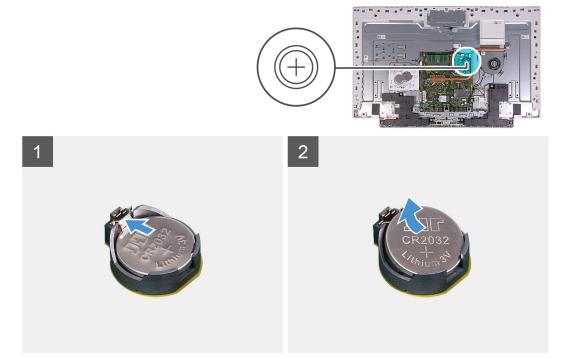

- 1. Using your fingertip, press on the metal clip to release the coin-cell battery from the coin-cell battery holder.
- 2. Lift the coin-cell battery from the coin-cell battery holder.

## Installing the coin-cell battery

#### **Prerequisites**

If you are replacing a component, remove the existing component before performing the installation procedure.

#### About this task

The following image indicates the location of the coin-cell battery and provides a visual representation of the installation procedure.

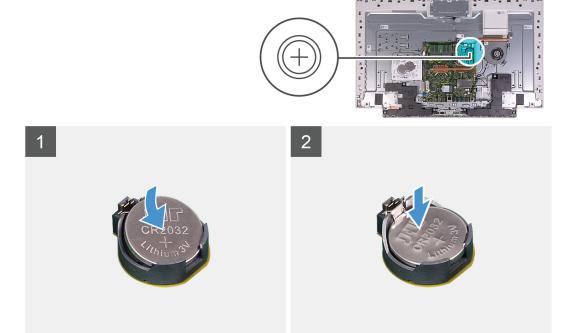

With the positive-side facing up, insert the coin-cell battery into the battery socket on the system board and snap the battery into place.

#### **Next steps**

- 1. Install the system-board shield.
- 2. Install the stand.
- 3. Install the bottom cover.
- 4. Install the back cover.
- **5.** Follow the procedure in After working inside your computer.

### **Heat sink**

## Removing the heat sink

#### **Prerequisites**

- 1. Follow the procedure in Before working inside your computer.
- 2. Remove the back cover.
- 3. Remove the bottom cover.
- **4.** Remove the stand.
- 5. Remove the system-board shield.

#### About this task

The following image indicates the location of the heat sink and provides a visual representation of the removal procedure.

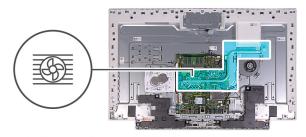

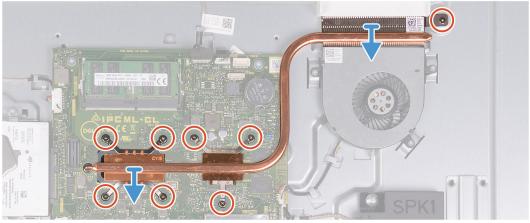

- 1. In reverse sequential order (as indicated on the heat sink), loosen the eight captive screws that secure the heat sink to the system board and the display-assembly base.
- 2. Lift the heat sink off the system board and display-assembly base.

## Installing the heat sink

#### **Prerequisites**

If you are replacing a component, remove the existing component before performing the installation procedure.

NOTE: If either the system board or the heat sink is replaced, use the thermal pad/paste provided in the kit to ensure that thermal conductivity is achieved.

#### About this task

The following image indicates the location of the heat sink and provides a visual representation of the installation procedure.

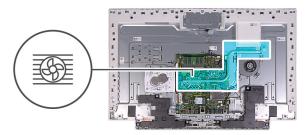

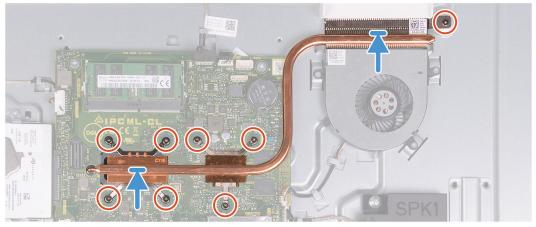

- 1. Align the screw holes on the heat sink with the screw holes on the system board and the display assembly base.
- 2. In sequential order (as indicated on the heat sink), tighten the eight captive screws that secure the heat sink to the system board and display assembly base.

#### **Next steps**

- 1. Install the system-board shield.
- 2. Install the stand.
- 3. Install the bottom cover.
- **4.** Install the back cover.
- 5. Follow the procedure in After working inside your computer.

### Wireless card

## Removing the wireless card

#### **Prerequisites**

- 1. Follow the procedure in Before working inside your computer.
- 2. Remove the back cover.
- **3.** Remove the bottom cover.
- **4.** Remove the stand.
- 5. Remove the system-board shield.

#### About this task

The following image indicates the location of the wireless card and provides a visual representation of the removal procedure.

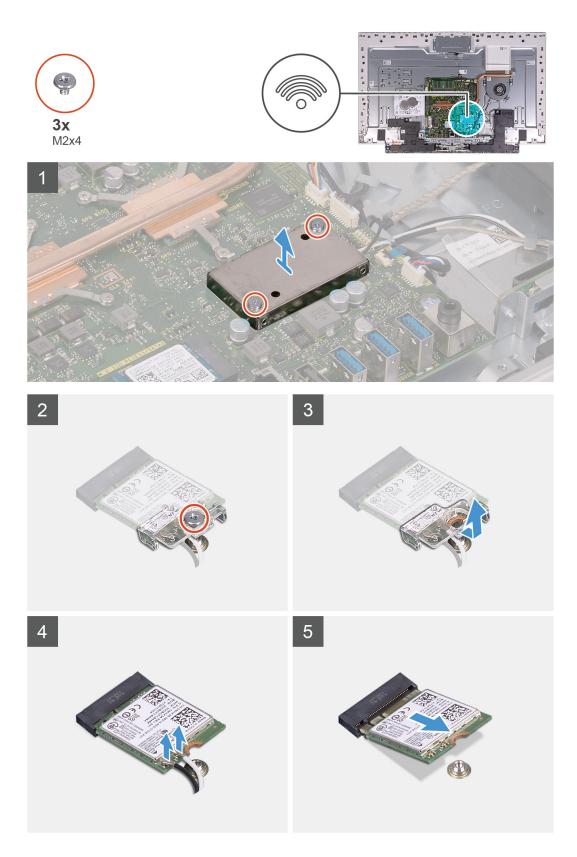

- 1. Remove the two screws (M2x4) that secure the wireless-card shield to the system board.
- 2. Lift the wireless-card shield off the system board and wireless card.
- 3. Remove the screw (M2x4) that secures the wireless-card bracket to the wireless card.
- **4.** Slide the wireless-card bracket off the wireless card.
- 5. Disconnect the antenna cables from the wireless card.

6. Slide and remove the wireless card from the wireless-card slot.

## Installing the wireless card

#### **Prerequisites**

If you are replacing a component, remove the existing component before performing the installation procedure.

CAUTION: To avoid damage to the wireless mini-card, do not place any cables under it.

#### About this task

The following image indicates the location of the wireless card and provides a visual representation of the installation procedure.

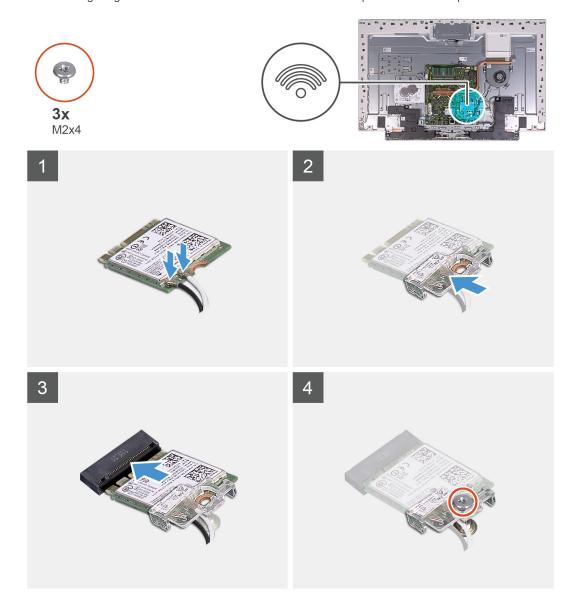

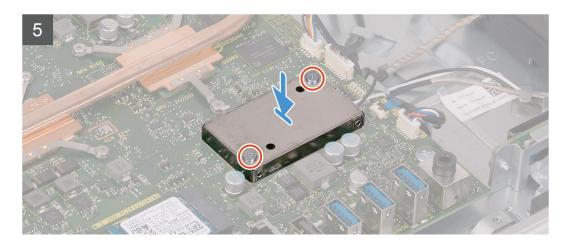

1. Connect the antenna cables to the wireless card.

The following table provides the antenna-cable color scheme for the wireless card supported by your computer.

#### Table 2. Antenna-cable color scheme

| Connectors on the wireless card | Antenna-cable color |
|---------------------------------|---------------------|
| Main (white triangle)           | White               |
| Auxiliary (black triangle)      | Black               |

- 2. Place the wireless-card bracket on the wireless card.
- 3. Align the notch on the wireless card with the tab on the wireless-card slot.
- 4. Slide the wireless card at an angle into the wireless-card slot.
- 5. Replace the screw (M2x4) that secures the wireless-card bracket to the wireless card.
- **6.** Align and place the wireless-card shield on the system board and wireless card.
- 7. Replace the two screws (M2x4) that secures the wireless-card shield to the system board.

#### Next steps

- 1. Install the system-board shield.
- 2. Install the stand.
- 3. Install the bottom cover.
- 4. Install the back cover.
- **5.** Follow the procedure in After working inside your computer.

### Solid-state drive

### Removing the solid-state drive

#### **Prerequisites**

- 1. Follow the procedure in Before working inside your computer.
- 2. Remove the back cover.
- 3. Remove the bottom cover.
- 4. Remove the stand.
- 5. Remove the system-board shield.

#### About this task

The following image indicates the location of the solid-state drive and provides a visual representation of the removal procedure.

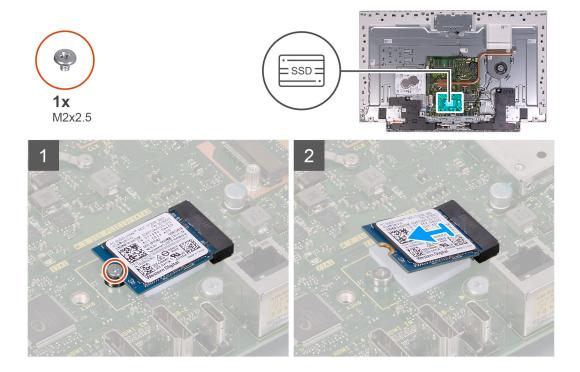

- 1. Remove the screw (M2x2.5) that secures the solid-state drive to the system board.
- 2. Slide and remove the solid-state drive from the M.2 card slot on the system board.

## Installing the solid-state drive

#### **Prerequisites**

CAUTION: Solid-state drives are fragile. Exercise care when handling the solid-state drive.

If you are replacing a component, remove the existing component before performing the installation procedure.

#### About this task

The following image indicates the location of the solid-state drive and provides a visual representation of the installation procedure.

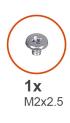

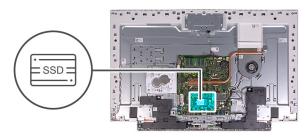

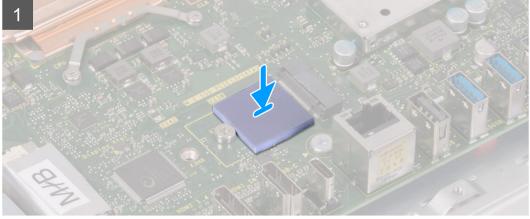

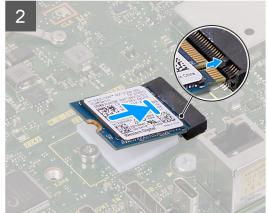

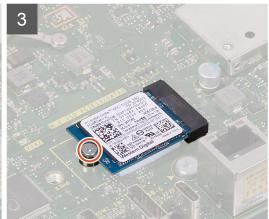

- 1. Align the notch on the solid-state drive with the tab on the M.2 card slot.
- 2. Slide the solid-state drive into the M.2 card slot on the system board.
- **3.** Replace the screw (M2x2.5) that secures the solid-state drive to the system board.

#### Next steps

- 1. Install the system-board shield.
- 2. Install the stand.
- 3. Install the bottom cover.
- **4.** Install the back cover.
- 5. Follow the procedure in After working inside your computer.

## Media-card reader

## Removing the media-card reader

#### **Prerequisites**

- 1. Follow the procedure in Before working inside your computer.
- 2. Remove the back cover.
- 3. Remove the bottom cover.
- **4.** Remove the stand.
- 5. Remove the system-board shield.

#### About this task

The following image indicates the location of the media-card reader and provides a visual representation of the removal procedure.

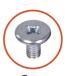

**2x** M3 0.5x5

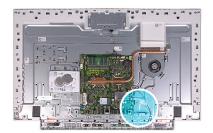

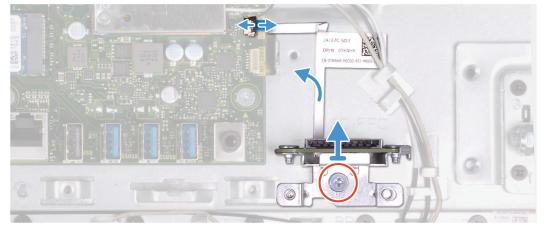

#### Steps

- 1. Remove the screw (M2x3) that secure the media-card reader to the display-assembly base.
- 2. Open the latch and disconnect the media-card reader cable from the system board.
- 3. Remove the media-card reader from media-card reader slot.

## Installing the media-card reader

#### **Prerequisites**

If you are replacing a component, remove the existing component before performing the installation procedure.

#### About this task

The following image indicates the location of the media-card reader and provides a visual representation of the installation procedure.

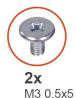

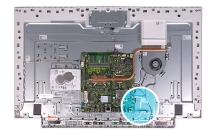

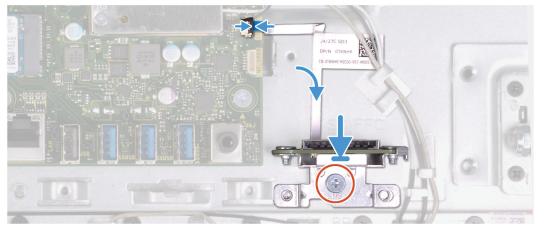

- 1. Connect the media-card reader cable to the system board and close the latch to secure the cable.
- 2. Insert the media-card reader into the media-card reader slot.
- 3. Align the screws on the media-card reader with the screw holes on the slot on the display assembly base.
- **4.** Replace the screw (M2x3) that secure the media-card reader to the display-assembly base.

#### **Next steps**

- 1. Install the system-board shield.
- 2. Install the stand.
- **3.** Install the bottom cover.
- 4. Install the back cover.
- 5. Follow the procedure in After working inside your computer.

## **Speakers**

## Removing the speakers

#### **Prerequisites**

- 1. Follow the procedure in Before working inside your computer.
- 2. Remove the back cover.
- 3. Remove the bottom cover.
- 4. Remove the stand.
- 5. Remove the system-board shield.

#### About this task

The following image indicates the location of the speakers and provides a visual representation of the removal procedure.

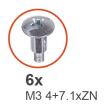

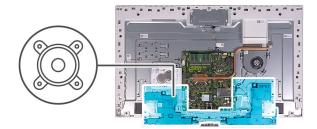

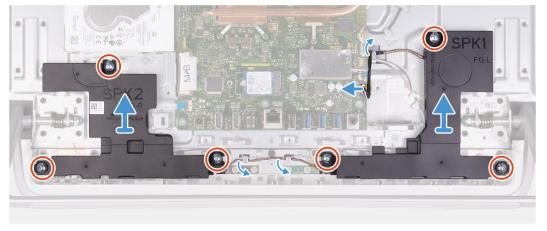

- 1. Disconnect the speaker cable from the system board and remove it from the routing guide on display-assembly base.
- 2. Remove the six screws (M3 4+7.1xZN) that secure the speakers to the display-assembly base.
- **3.** Remove the speaker cable from the routing guides on the display-assembly base.
- 4. Lift the speakers along with the cable off the display-assembly base.

## Installing the speakers

#### **Prerequisites**

If you are replacing a component, remove the existing component before performing the installation procedure.

#### About this task

The following image indicates the location of the speakers and provides a visual representation of the installation procedure.

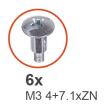

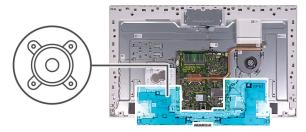

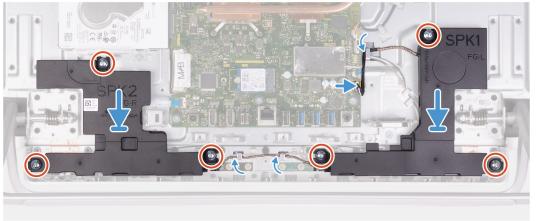

- 1. Align the screw holes on the speakers with the screw holes on the display-assembly base and route the cable through the routing guides on display-assembly base.
- 2. Replace the eight screws (M3 4+7.1xZN) that secure the speakers to the display-assembly base.
- 3. Route the speaker cable through the routing guide on display-assembly base and connect the speaker cable to the system board.

#### **Next steps**

- 1. Install the system-board shield.
- 2. Install the stand.
- 3. Install the bottom cover.
- **4.** Install the back cover.
- 5. Follow the procedure in After working inside your computer.

## **Microphones**

## Removing the microphones

#### **Prerequisites**

- 1. Follow the procedure in Before working inside your computer.
- 2. Remove the back cover.
- 3. Remove the bottom cover.
- 4. Remove the stand.
- 5. Remove the system-board shield.
- 6. Remove the speakers.

#### About this task

The following image indicates the location of the microphones and provides a visual representation of the removal procedure.

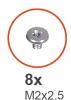

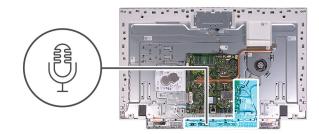

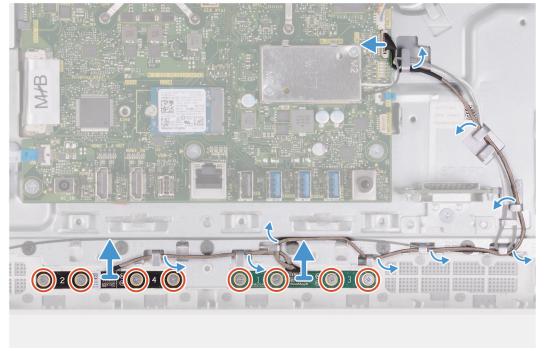

- 1. Disconnect the microphone cable from the system board and release it from the routing guides on the display-assembly base.
- 2. Remove the eight screws (M2X2.5) that secure the microphone modules (2) to the base panel and release them from the routing guides on the display-assembly base.
- 3. Lift the microphone modules (2) off the slots on the base panel.

# Installing the mircrophones

### **Prerequisites**

If you are replacing a component, remove the existing component before performing the installation procedure.

### About this task

The following image indicates the location of the microphones and provides a visual representation of the installation procedure.

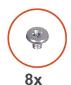

M2x2.5

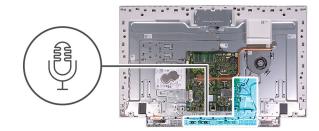

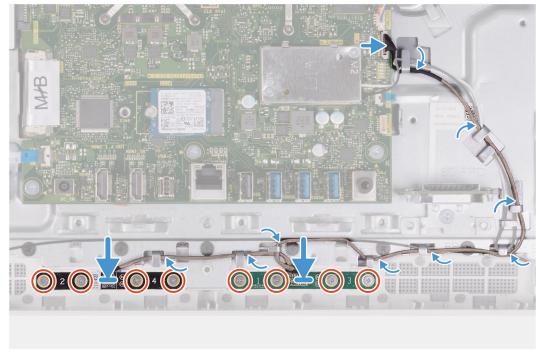

### **Steps**

- 1. Align the microphone modules (2) with their slots on the base panel.
- 2. Route the cable through the routing guides on the display-assembly base.
- 3. Replace the eight screws (M2X2.5) that secure the microphone module to the base panel.
- **4.** Route the microphone cable through the routing guides on the display-assembly base and connect the microphone cable to the system board.

### **Next steps**

- 1. Install the speakers.
- 2. Install the system-board shield.
- 3. Install the stand.
- **4.** Install the bottom cover.
- **5.** Install the back cover.
- **6.** Follow the procedure in After working inside your computer.

### Fan

# Removing the fan

### **Prerequisites**

- 1. Follow the procedure in Before working inside your computer.
- 2. Remove the back cover.
- 3. Remove the bottom cover.

- 4. Remove the stand.
- 5. Remove the system-board shield.

### About this task

The following image indicates the location of the fan and provides a visual representation of the removal procedure.

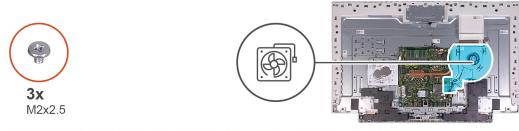

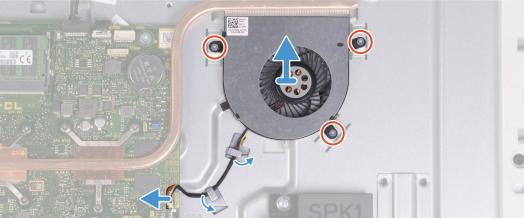

### **Steps**

- 1. Disconnect the fan cable from the system board.
- 2. Remove the fan cable from the routing guides on the display-assembly base.
- 3. Remove the three screws (M2x2.5) that secure the fan to the display-assembly base.
- 4. Lift the fan, along with its cable, off the display-assembly base.

### Installing the fan

### **Prerequisites**

If you are replacing a component, remove the existing component before performing the installation procedure.

### About this task

The following image indicates the location of the fan and provides a visual representation of the installation procedure.

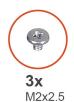

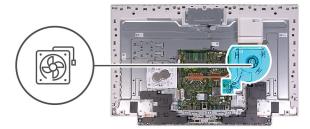

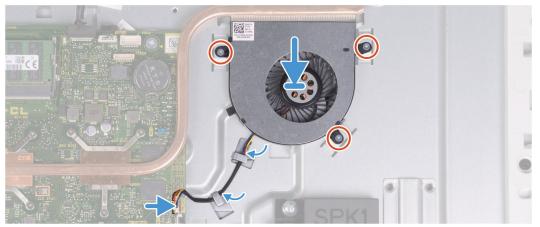

- 1. Align the screw holes on the fan with the screw holes on the display-assembly base.
- 2. Replace the three screws (M2x2.5) that secure the fan to the display-assembly base.
- 3. Route the fan cable through the routing guides on the display-assembly base.
- 4. Connect the fan cable to the system board.

### **Next steps**

- 1. Install the system-board shield.
- 2. Install the stand.
- **3.** Install the bottom cover.
- 4. Install the back cover.
- 5. Follow the procedure in After working inside your computer.

### **Antennas**

### Removing the antennas

### **Prerequisites**

- 1. Follow the procedure in Before working inside your computer.
- 2. Remove the back cover.
- **3.** Remove the bottom cover.
- 4. Remove the stand.
- 5. Remove the system-board shield.
- 6. Remove the wireless card.
- 7. Remove the speakers.

### About this task

The following image indicates the location of the antennas and provides a visual representation of the removal procedure.

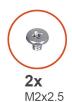

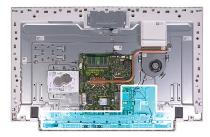

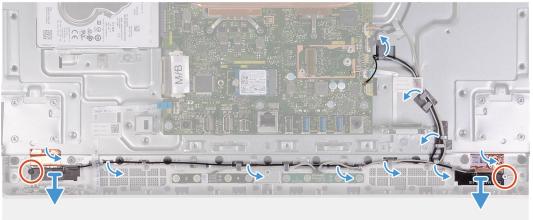

NOTE: Note the routing of the antenna cables, before removing the antenna cables form the routing guides. Also, note the location of the antenna modules printed on the display-assembly base as ANT-B (black) and ANT-W (white).

### Steps

- 1. Remove the antenna cables from the routing guides on the display-assembly base.
- 2. Remove the two screws (M2x2.5) that secure the antenna modules (2) to the base panel.
- 3. Carefully peel the copper foil that secures the antenna cables (2) to the base panel.
- **4.** Lift the antenna modules off the base panel.

### Installing the antennas

### **Prerequisites**

If you are replacing a component, remove the existing component before performing the installation procedure.

### About this task

The following image indicates the location of the antennas and provides a visual representation of the installation procedure.

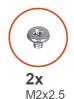

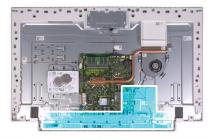

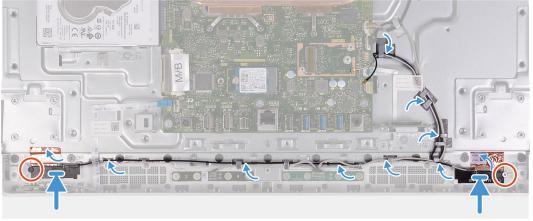

NOTE: Note the location of the antenna modules printed on the display-assembly base as ANT-B (black) and ANT-W (white).

### Steps

- 1. Align the antenna modules (2) with the slots on the base panel and adhere it in place.
- 2. Adhere the copper foil that secures the antenna cables (2) to the base panel.
- 3. Replace the two screws (M2x2.5) that secure the antenna modules (2) to the base panel.
- **4.** Route the antenna cables through the routing guides on the display-assembly base.

### **Next steps**

- 1. Install the speakers.
- 2. Install the wireless card.
- 3. Install the system-board shield.
- 4. Install the stand.
- 5. Install the bottom cover.
- 6. Install the back cover.
- 7. Follow the procedure in After working inside your computer.

### Camera

### Removing the camera

### **Prerequisites**

- 1. Follow the procedure in Before working inside your computer.
- 2. Remove the back cover.
- **3.** Remove the bottom cover.
- 4. Remove the stand.
- **5.** Remove the system-board shield.

### About this task

The following image indicates the location of the camera and provides a visual representation of the removal procedure.

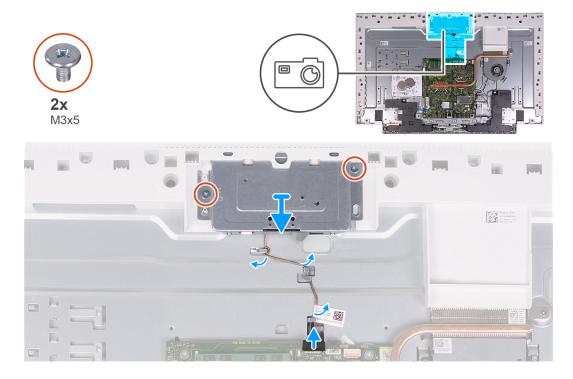

### Steps

- 1. Disconnect the camera cable from the system board.
- 2. Remove the camera cable from the routing guides on the display-assembly base.
- 3. Remove the two screws (M3x5) that secure the retractable-camera assembly to the base panel.
- 4. Remove the retractable-camera assembly door from the base panel.

### Installing the camera

### **Prerequisites**

If you are replacing a component, remove the existing component before performing the installation procedure.

### About this task

The following image indicates the location of the camera and provides a visual representation of the installation procedure.

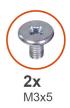

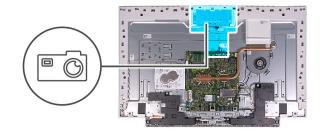

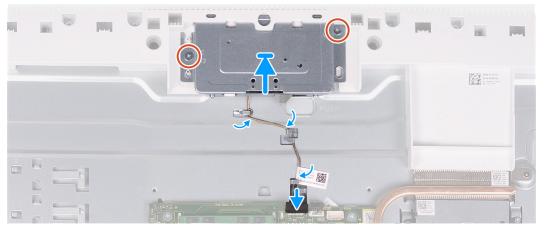

- 1. Slide and place the retractable-camera assembly on the base panel.
- 2. Replace the two screws (M3x5) that secure the retractable-camera assembly to the base panel.
- 3. Route the camera cable through the routing guides on the display-assembly base.
- 4. Connect the camera cable to the system board.

#### **Next steps**

- 1. Install the system-board shield.
- 2. Install the stand.
- 3. Install the bottom cover.
- 4. Install the back cover.
- 5. Follow the procedure in After working inside your computer.

### Power-button board

### Removing the power-button board

### **Prerequisites**

- 1. Follow the procedure in Before working inside your computer.
- 2. Remove the back cover.
- **3.** Remove the bottom cover.
- 4. Remove the stand.
- 5. Remove the system-board shield.
- 6. Remove the speakers.

### About this task

The following image indicates the location of the power-button board and provides a visual representation of the removal procedure.

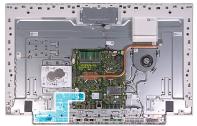

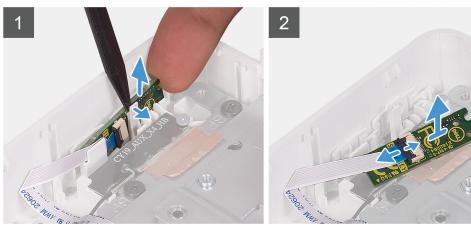

- 1. Open the notch on the side of the power-button board and lift the power-button board from the slot on the base panel.
- 2. Open the latch, disconnect the power-button board cable from the power-button board then lift off the power-button board.

### Installing the power-button board

### **Prerequisites**

If you are replacing a component, remove the existing component before performing the installation procedure.

#### About this task

The following image indicates the location of the power-button board and provides a visual representation of the installation procedure.

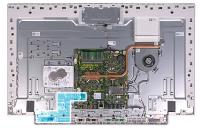

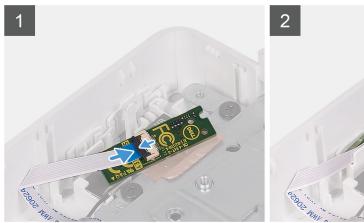

- 1. Connect the power-button board cable to the power-button board and close the latch to secure the cable.
- 2. Align and place the power-button board in the slot on the base panel and snap it into place.

### **Next steps**

- 1. Install the speakers.
- 2. Install the system-board shield.
- 3. Install the stand.
- **4.** Install the bottom cover.
- 5. Install the back cover.
- 6. Follow the procedure in After working inside your computer.

# System board

### Removing the system board

### **Prerequisites**

- 1. Follow the procedure in Before working inside your computer.
  - NOTE: Your computer's Service Tag is stored in the system board. You must enter the Service Tag in the BIOS setup program after you replace the system board.
  - NOTE: Replacing the system board removes any changes you have made to the BIOS using the BIOS setup program. You must make the appropriate changes again after you replace the system board.
  - NOTE: Before disconnecting the cables from the system board, note the location of the connectors so that you can reconnect the cables correctly after you replace the system board.
- 2. Remove the back cover.
- 3. Remove the bottom cover.
- 4. Remove the stand.
- 5. Remove the system-board shield.
- 6. Remove the memory modules.

- 7. Remove the wireless card.
- 8. Remove the solid-state drive.
- 9. Remove the heat sink.

### About this task

The following image indicates the connectors on your system board.

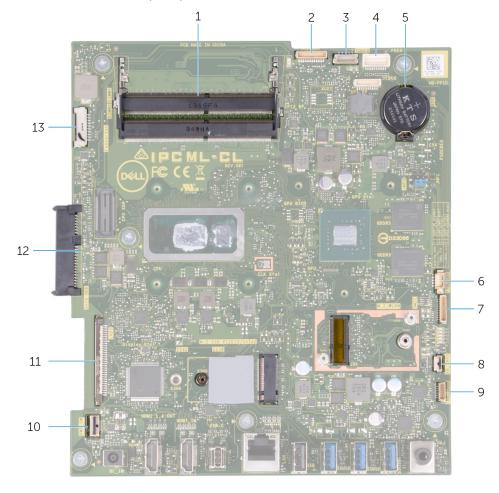

Figure 1. System-board connectors

- 1. Memory module
- 3. Touchscreen cable
- 5. Coin-cell battery
- 7. Microphone-module cable
- 9. Speaker cable
- 11. Display cable
- 13. Backlit cable

- 2. Camera cable
- 4. Debug port
- 6. Fan cable
- 8. Media-card reader cable
- 10. Power-button board cable
- 12. Hard-drive connector

The following image indicates the location of system board and provides a visual representation of the removal procedure.

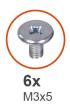

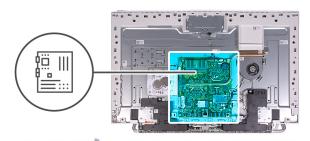

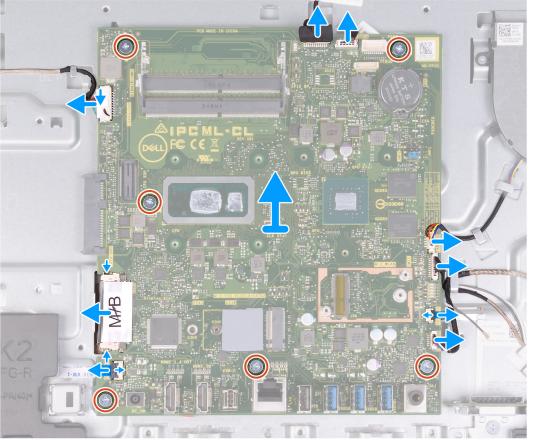

- 1. Disconnect the backlit cable from the system board.
- 2. Disconnect the display cable from the system board.
- 3. Open the latch and disconnect the power-button board cable from the system board.
- 4. Disconnect the speaker cable from the system board.
- **5.** Disconnect the media-card reader cable from the system board.
- 6. Disconnect the microphone-module cable from the system board.
- 7. Disconnect the fan cable from the system board.
- 8. Disconnect the touchscreen cable from the system board.
- **9.** Disconnect the camera cable from the system board.
- 10. Remove the six screws (M3x5) that secure the system board to the display-assembly base.

# Installing the system board

### **Prerequisites**

If you are replacing a component, remove the existing component before performing the installation procedure.

### About this task

The following image indicates the connectors on your system board.

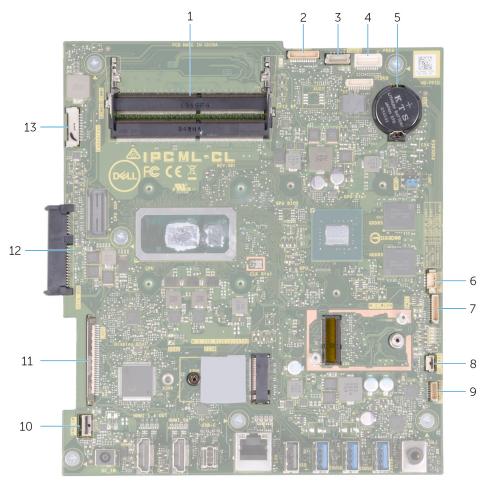

Figure 2. System-board connectors

- 1. Memory module
- 3. Touchscreen cable
- 5. Coin-cell battery
- 7. Microphones cable
- 9. Speaker cable
- 11. Display cable
- 13. Backlit cable

- 2. Camera cable
- 4. Debug port
- 6. Fan cable
- 8. Media-card reader cable
- 10. Power-button board cable
- 12. Hard-drive connector

The following image indicates the location of system board and provides a visual representation of the installation procedure.

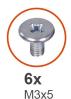

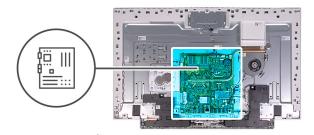

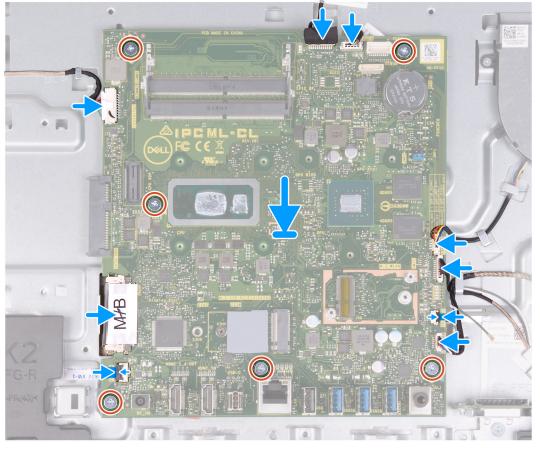

- 1. Align the screw holes on the system board with the screw holes on the display-assembly base.
- 2. Replace the six screws (M3x5) that secure the system board to the display-assembly base.
- **3.** Connect the camera cable to the system board.
- **4.** Connect the touchscreen cable to the system board.
- 5. Connect the fan cable to the system board.
- **6.** Connect the microphone-module cable to the system board.
- 7. Connect the media-card reader cable to the system board.
- 8. Connect the speaker cable to the system board.
- 9. Connect the power-button board cable to the system board and close the latch to secure the cable.
- 10. Connect the display cable to the system board.
- 11. Connect the backlit cable to the system board.

### Next steps

- 1. Install the heat sink.
- 2. Install the solid-state drive.
- 3. Install the wireless card.
- 4. Install the memory modules.
- 5. Install the system-board shield.

- 6. Install the stand.
- 7. Install the bottom cover.
- 8. Install the back cover.
- 9. Follow the procedure in After working inside your computer.
  - NOTE: Your computer's Service Tag is stored in the system board. You must enter the Service Tag in the BIOS setup program after you replace the system board.
  - NOTE: Replacing the system board removes any changes you have made to the BIOS using the BIOS setup program. You must make the appropriate changes again after you replace the system board.

# **Base panel**

### Removing the base panel

### **Prerequisites**

- 1. Follow the procedure in Before working inside your computer.
- 2. Remove the back cover.
- 3. Remove the bottom cover.
- 4. Remove the stand.
- 5. Remove the hard drive.
- 6. Remove the system-board shield.
- 7. Remove the memory modules.
- 8. Remove the fan.
- 9. Remove the heat sink.
- 10. Remove the coin-cell battery.
- 11. Remove the antennas.
- 12. Remove the wireless card.
- 13. Remove the speakers.
- 14. Remove the solid-state drive.
- **15.** Remove the power-button board.
- 16. Remove the camera.
- 17. Remove the microphones.
- 18. Remove the system board.
- 19. Remove the display panel.

### About this task

The following image indicates the location of the base panel and provides a visual representation of the removal procedure.

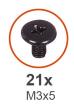

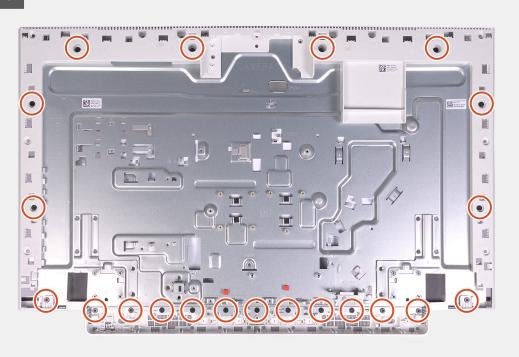

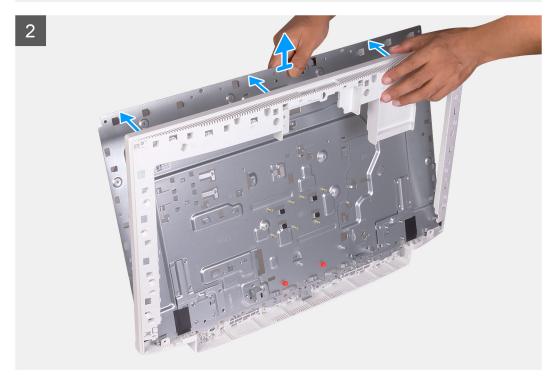

- 1. Remove the 21 screws (M3x5) that secure the base panel to the display-assembly base.
- 2. Remove the base panel and lift the base panel off the display-assembly base.

# Installing the base panel

### **Prerequisites**

If you are replacing a component, remove the existing component before performing the installation procedure.

### About this task

The following image indicates the location of the base panel and provides a visual representation of the installation procedure.

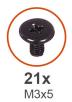

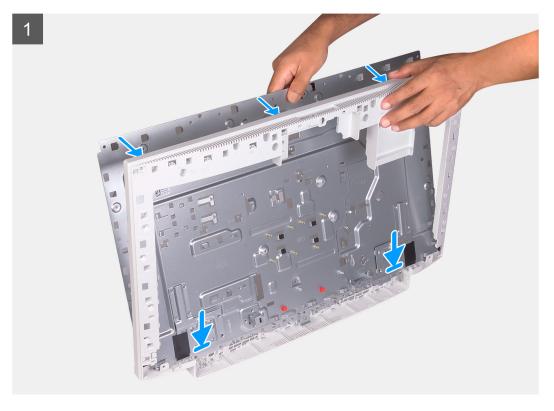

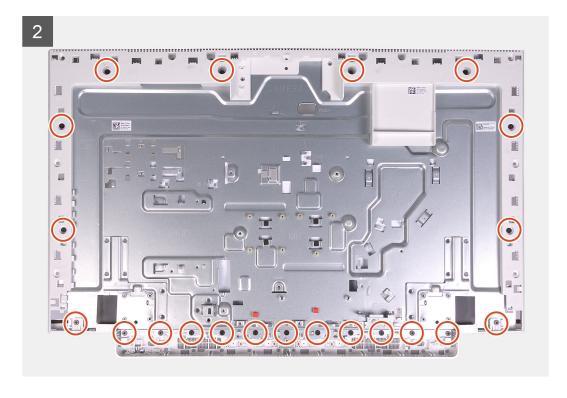

- 1. Align the screw holes on the base panel with the screw holes on the display-assembly base.
- 2. Replace the 21 screws (M3x5) that secures the base panel to the display-assembly base.

### **Next steps**

- 1. Install the display panel.
- 2. Install the system board.
- **3.** Install the microphones.
- **4.** Install the camera.
- 5. Install the power-button board.
- 6. Install the solid-state drive.
- 7. Install the speakers.
- 8. Install the wireless card.
- 9. Install the antennas.
- 10. Install the coin-cell battery.
- 11. Install the heat sink.
- 12. Install the fan.
- 13. Install the memory modules.
- 14. Install the system-board shield.
- 15. Install the hard drive.
- 16. Install the stand.
- 17. Install the bottom cover.
- 18. Install the back cover.
- 19. Follow the procedure in After working inside your computer.

# **Display panel**

# Removing the display panel

### **Prerequisites**

- 1. Follow the procedure in Before working inside your computer.
- 2. Remove the back cover.
- 3. Remove the bottom cover.
- **4.** Remove the hard drive.
- 5. Remove the system-board shield.
- 6. Remove the system board.

### About this task

The following image indicates the location of display panel and provides a visual representation of the removal procedure.

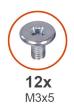

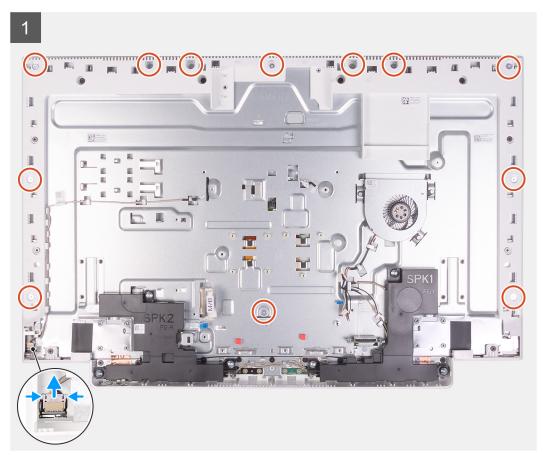

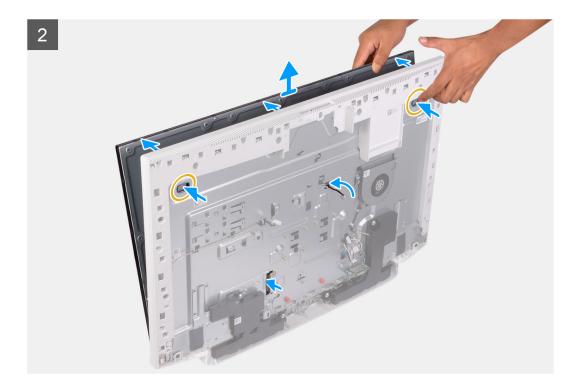

- 1. Remove the 12 screws (M3x5) that secure the display panel to the display-assembly base.
- 2. Place the computer in an upright position.
- 3. Holding the top corner, push the display panel away from the display-assembly base using the push holes available on the display-assembly base.
- 4. Route the display back-light, touch screen and display cable though the slots on the display assembly base.
- 5. Lift the display panel up from the display-assembly base.

### Installing the display panel

### **Prerequisites**

If you are replacing a component, remove the existing component before performing the installation procedure.

### About this task

The following image indicates the location of display panel and provides a visual representation of the installation procedure.

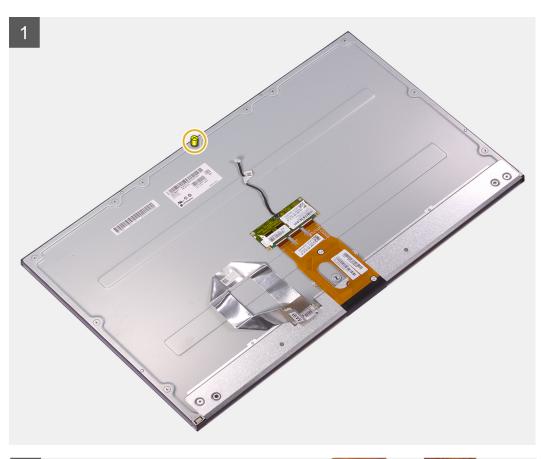

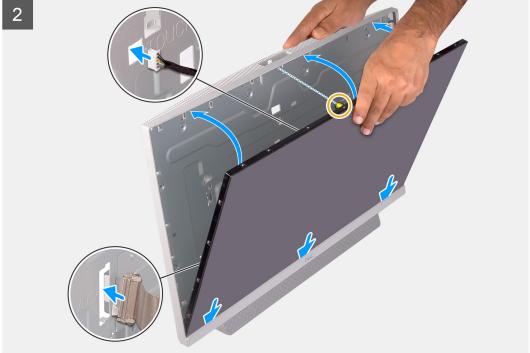

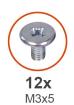

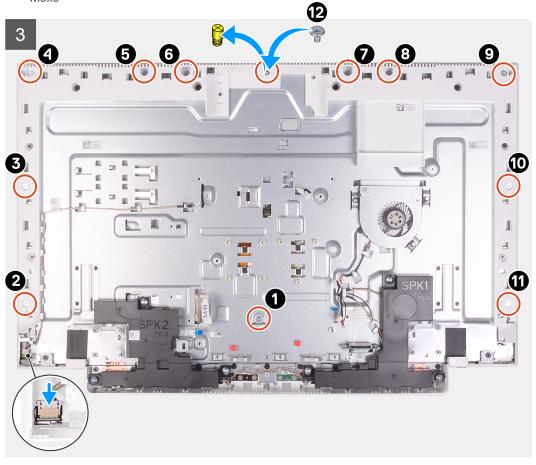

- 1. Align and place the display panel on the slots of the display-assembly base.
- 2. Route the display back-light, touch screen and display cable though the slots on the display assembly base.
- 3. Place the display-assembly base on a clean and flat surface with the display panel facing down.
- 4. Replace the 11 screws (M3x5) that secure the display panel to the display-assembly base.
  - NOTE: The screws that secure the middle frame and display panel to the display-assembly base are silver in color and etched with "LCD" around the screw holes.
- 5. Remove the jig screw from the display panel.
- 6. Replace the screw (M3x5) that secure the display panel to the display-assembly base.

### **Next steps**

- 1. Install the system board.
- 2. Install the system-board shield.
- 3. Install the hard drive.
- **4.** Install the bottom cover.
- 5. Install the back cover.
- 6. Follow the procedure in After working inside your computer.

### **Device drivers**

# Intel Chipset Software Installation Utility

In the Device Manager, check if the chipset driver is installed.

Install the Intel chipset updates from www.dell.com/support.

### Video drivers

In the Device Manager, check if the video driver is installed.

Install the video driver update from www.dell.com/support.

### Intel Serial IO driver

In the Device Manager, check if the Intel Serial IO driver is installed.

Install the driver updates from www.dell.com/support.

# Intel Trusted Execution Engine Interface

In the Device Manager, check if the Intel Trusted Execution Engine Interface driver is installed.

Install the driver update from www.dell.com/support.

### Intel Virtual Button driver

In the Device Manager, check if the Intel Virtual Button driver is installed.

Install the driver updates from www.dell.com/support.

### Wireless and Bluetooth drivers

In the Device Manager, check if the network card driver is installed.

Install the driver updates from www.dell.com/support.

In the Device Manager, check if the Bluetooth driver is installed.

Install the driver updates from www.dell.com/support.

# System setup

i NOTE: Depending on the computer and its installed devices, the items listed in this section may or may not be displayed.

### **Topics:**

- System setup
- Entering BIOS setup program
- Navigation keys
- Boot Sequence
- · System setup options
- · Clearing CMOS settings
- Clearing forgotten passwords

### System setup

CAUTION: Unless you are an expert computer user, do not change the settings in the BIOS Setup program. Certain changes can make your computer work incorrectly.

NOTE: Before you change BIOS Setup program, it is recommended that you write down the BIOS Setup program screen information for future reference.

Use the BIOS Setup program for the following purposes:

- · Get information about the hardware installed in your computer, such as the amount of RAM and the size of the hard drive.
- · Change the system configuration information.
- · Set or change a user-selectable option, such as the user password, type of hard drive installed, and enabling or disabling base devices.

# **Entering BIOS setup program**

### About this task

Keys

Turn on (or restart) your computer and press F2 immediately.

**Navigation** 

### **Navigation keys**

NOTE: For most of the System Setup options, changes that you make are recorded but do not take effect until you restart the system.

| Up arrow   | Moves to the previous field.                                                                                                    |
|------------|----------------------------------------------------------------------------------------------------|
| Down arrow | Moves to the next field.                                                                                                    |
| Enter      | Selects a value in the selected field (if applicable) or follow the link in the field.                                                                                              |
| Spacebar   | Expands or collapses a drop-down list, if applicable.                                                                                                    |
| Tab        | Moves to the next focus area.                                                                                                    |
| Esc        | Moves to the previous page until you view the main screen. Pressing Esc in the main screen displays a message that prompts you to save any unsaved changes and restarts the system. |

# **Boot Sequence**

Boot Sequence allows you to bypass the System Setup-defined boot device order and boot directly to a specific device (for example: optical drive or hard drive). During the Power-on Self Test (POST), when the Dell logo appears, you can:

- · Access System Setup by pressing F2 key
- · Bring up the one-time boot menu by pressing F12 key

The one-time boot menu displays the devices that you can boot from including the diagnostic option. The boot menu options are:

- · Removable Drive (if available)
- STXXXX Drive (if available)
  - i NOTE: XXX denotes the SATA drive number.
- Optical Drive (if available)
- · SATA Hard Drive (if available)
- · Diagnostics

The boot sequence screen also displays the option to access the System Setup screen.

# System setup options

i NOTE: Depending on this computer and its installed devices, the items listed in this section may or may not appear.

### Table 3. System setup options—System information menu

| General-System Information        |                                                                          |
|-----------------------------------|--------------------------------------------------------------------------|
| System Information                |                                                                          |
| BIOS Version                      | Displays the BIOS version number.                                        |
| Service Tag                       | Displays the Service Tag of the computer.                                |
| Asset Tag                         | Displays the Asset Tag of the computer.                                  |
| Ownership Tag                     | Displays the Ownership Tag of the computer.                              |
| Manufacture Date                  | Displays the manufacture date of the computer.                           |
| Ownership Date                    | Displays the ownership date of the computer.                             |
| Express Service Code              | Displays the express service code of the computer.                       |
| Signed Firmware Update is enabled | Displays whether the Signed Firmware Update is enabled on your computer. |
| Memory Information                |                                                                          |
| Memory Installed                  | Displays the total computer memory installed.                            |
| Memory Available                  | Displays the total computer memory available.                            |
| Memory Speed                      | Displays the memory speed.                                               |
| Memory Channel Mode               | Displays single or dual channel mode.                                    |
| Memory Technology                 | Displays the technology used for the memory.                             |
| DIMM 1 Size                       | Displays the DIMM A memory size.                                         |
| DIMM 2 Size                       | Displays the DIMM B memory size.                                         |
| PCI Information                   | Displays the M.2 slot1 information.                                      |
| SLOT1                             | Displays the M.2 slot2 information.                                      |
| SLOT2_M.2                         |                                                                          |
| Processor Information             |                                                                          |
| Processor Type                    | Displays the processor type.                                             |
| Core Count                        | Displays the number of cores on the processor.                           |

Table 3. System setup options—System information menu(continued)

| General-System Information |                                                                                         |
|----------------------------|-----------------------------------------------------------------------------------------|
| Processor ID               | Displays the processor identification code.                                             |
| Current Clock Speed        | Displays the current processor clock speed.                                             |
| Minimum Clock Speed        | Displays the minimum processor clock speed.                                             |
| Maximum Clock Speed        | Displays the maximum processor clock speed.                                             |
| Processor L2 Cache         | Displays the processor L2 Cache size.                                                   |
| Processor L3 Cache         | Displays the processor L3 Cache size.                                                   |
| HT Capable                 | Displays whether the processor is HyperThreading (HT) capable.                          |
| 64-Bit Technology          | Displays whether 64-bit technology is used.                                             |
| Device Information         |                                                                                         |
| SATA-0                     | Displays the SATA-0 device information of the computer.                                 |
| SATA-1                     | Displays the SATA-1 device information of the computer.                                 |
| M.2 PCle SSD-0             | Displays the M.2 PCle SSD information of the computer.                                  |
| LOM MAC Address            | Displays the LAN On Motherboard (LOM) MAC address of the computer.                      |
| Video Controller           | Displays the video controller type of the computer.                                     |
| dGPU Video Controller      | Displays the discrete graphics information of the computer.                             |
| Video BIOS Version         | Displays the video BIOS version of the computer.                                        |
| Video Memory               | Displays the video memory information of the computer.                                  |
| Panel Type                 | Displays the Panel Type of the computer.                                                |
| Native Resolution          | Displays the native resolution of the computer.                                         |
| Audio Controller           | Displays the audio controller information of the computer.                              |
| Wi-Fi Device               | Displays the wireless device information of the computer.                               |
| Bluetooth Device           | Displays the bluetooth device information of the computer.                              |
| Battery Information        | Displays whether bluetooth is installed in the computer.                                |
| Boot Sequence              |                                                                                         |
| Boot Sequence              | Displays the boot sequence.                                                             |
| Boot List Option           | Displays the available boot options.                                                    |
| UEFI Boot Path Security    | Displays the UEFI Boot options.                                                         |
| Date/Time                  | Displays the current date in MM/DD/YY format and current time in HH:MM:SS AM/PM format. |

Table 4. System setup options—System Configuration menu

| System Configuration      |                                                                                                    |
|---------------------------|----------------------------------------------------------------------------------------------------|
| Integrated NIC            | Controls the on-board LAN controller.                                                                              |
| Enable UEFI Network Stack | Enable or disable UEFI Network Stack.                                                                              |
| SATA Operation            | Configure operating mode of the integrated SATA hard drive controller.                                             |
| Drives                    | Enable or disable various drives on board.                                                                         |
| SMART Reporting           | Enable or disable Self-Monitoring, Analysis, and Reporting Technology (SMART) during system startup.               |
| USB Configuration         |                                                                                                    |
| Enable Boot Support       | Enable or disable booting from USB mass storage devices such as external hard drive, optical drive, and USB drive. |

Table 4. System setup options—System Configuration menu(continued)

| stem Configuration              |                                                                                         |
|---------------------------------|-----------------------------------------------------------------------------------------|
| Enable External USB Port        | Enable or disable booting from USB mass storage devices connected to external USB port. |
| Rear USB Configuration          | Enable or disable rear USB configuration.                                               |
| USB PowerShare                  | Enable or Disable USB PowerShare                                                        |
| Audio                           | Enable or disable the integrated audio controller.                                      |
| OSD Button Management           |                                                                                         |
| Disable OSD button              | Enable or disable OSD button.                                                           |
| Touchscreen                     |                                                                                         |
| Touchscreen                     | Enable or disable touchscreen (only for touchscreen computers).                         |
| Miscellaneous Devices           | Enable or disable various onboard devices.                                              |
| Enable Camera                   | Enable or disable the camera.                                                           |
| Enable Secure Digital (SD) Card | Enable or disable the SD card.                                                          |

### Table 5. System setup options—Video menu

| Video           |                                             |
|-----------------|---------------------------------------------|
| Primary display | Enable or disable primary display settings. |

### Table 6. System setup options—Security menu

| Security                      |                                                                                                    |
|-------------------------------|----------------------------------------------------------------------------------------------------|
| Admin Password                | Set, change, or delete the administrator password.                                                     |
| System Password               | Set, change, or delete the system password.                                                            |
| Internal HDD-0 Password       | Set, change, or delete the internal hard-disk drive password.                                          |
| Strong Password               | Enable or disable strong passwords.                                                                    |
| Password Configuration        | Control the minimum and maximum number of characters allowed for the Admin and System passwords.       |
| Password Bypass               | Bypass the System (Boot) Password and the internal HDD password prompts during a system restart.       |
| Password Change               | Enable or disable changes to the System and Hard Disk passwords when an administrator password is set. |
| UEFI Capsule Firmware Updates | Enable or disable BIOS updates through UEFI capsule update packages.                                   |
| PTT Security                  | Enable or disable Platform Trust Technology (PTT) visibility to the operating system.                  |
| OROM Keyboard Access          | Enable or disable OROM keyboard access.                                                                |
| Admin Setup Lockout           | Enable to prevent users from entering Setup when an Admin Password is set.                             |
| Master Password Lockout       | Enable to prevent users from entering Setup when a Master Password is set.                             |
| SMM Security Mitigation       | Enable or disable SMM Security Mitigation.                                                             |

### Table 7. System setup options—Secure Boot menu

| Secure Boot           |                                            |
|-----------------------|--------------------------------------------|
| Secure Boot Enable    | Enable or disable the secure boot feature. |
| Expert Key Management |                                            |
| Enable Custom Mode    | Enable or disable custom mode.             |
| Expert Key Management | Enable or disable Expert Key Management.   |

Table 7. System setup options—Secure Boot menu(continued)

| Secure Boot                |                                                     |
|----------------------------|-----------------------------------------------------|
| Custom Mode Key Management | Select the custom values for expert key management. |

### Table 8. System setup options—Intel Software Guard Extensions menu

### **Intel Software Guard Extensions**

Intel SGX Enable Enable or disable Intel Software Guard Extensions.

Enclave Memory Size Set the Intel Software Guard Extensions Enclave Reserve Memory Size.

**Performance** 

Multi Core Support Enable multiple cores.

Default: Enabled.

Intel SpeedStep Enable or disable Intel Speedstep Technology.

Default: Enabled.

i NOTE: If enabled, the processor clock speed and core voltage are

adjusted dynamically based on the processor load.

C-States Control Enable or disable additional processor sleep states.

Default: Enabled.

Intel TurboBoost Enable or disable Intel TurboBoost mode of the processor.

Default: Enabled.

HyperThread Control Enable or disable HyperThreading in the processor.

Default: Enabled.

**Power Management** Sets what action the computer takes when power is restored.

AC Recovery Enables the system to turn on automatically, when AC is inserted.

allows the operating system to select the appropriate processor performance

automatically.

Default: Enabled.

Auto On Time Enable to set the computer to turn on automatically every day or on a preselected

date and time. This option can be configured only if the Auto On Time is set to

Everyday, Weekdays, or Selected Days.

Default: Disabled.

Deep Sleep Control Enable or disable the Deep Sleep mode support. Default: Enabled

USB Wake Support Enable the USB devices to wake the computer from Standby.

Wake on LAN?WLAN Enable or disable the computer to be powered on by special LAN signals. Default:

Disabled

Block Sleep Enable or disable block sleep.

**POST Behavior** 

Adapter Warnings Enable adapter warnings.

Default: Enabled.

Numlock Enable Enable or disable Numlock.

Default: Enable Numlock.

Fn Lock Options Enable or disable the Fn lock mode.

### Table 8. System setup options—Intel Software Guard Extensions menu(continued)

#### **Intel Software Guard Extensions**

Fastboot Enable to set the speed of the boot process.

Default: Thorough.

Extend BIOS POST Time Set the BIOS POST time.

Full Screen Logo Enable or disable full screen logo

Warning and Errors Enable or disable the action to be done when a warning or error is encountered.

### Table 9. System setup options—Virtualization Support menu

| Virtualization Support |                                                                                                    |
|------------------------|----------------------------------------------------------------------------------------------------|
| Virtualization         | Specify whether a Virtual Machine Monitor (VMM) can utilize the additional hardware capabilities provided by Intel Virtualization Technology.                |
| VT for Direct I/O      | Specify whether a Virtual Machine Monitor (VMM) can utilize the additional hardware capabilities provided by Intel Virtualization Technology for Direct I/O. |

### Table 10. System setup options—Wireless menu

| Wireless               |                                                                            |
|------------------------|----------------------------------------------------------------------------|
| Wireless Switch        | Determine which wireless devices can be controlled by the Wireless Switch. |
| Wireless Device Enable | Enable or disable internal wireless devices.                               |

### Table 11. System setup options—Maintenance menu

| Maintenance         |                                                                                                    |
|---------------------|----------------------------------------------------------------------------------------------------|
| Service Tag         | Display the system's Service Tag.                                                                                                    |
| Asset Tag           | Create a system Asset Tag.                                                                                                    |
| SERR Messages       | Enable or disable SERR messages.                                                                                                    |
| BIOS Downgrade      | Control flashing of the system firmware to previous revisions.                                                                                |
| Data Wipe           | Enable to securely erase data from all internal storage devices.                                                                              |
| BIOS Recovery       | Enable the user to recover from certain corrupted BIOS conditions from a recovery file on the user primary hard drive or an external USB key. |
| First Power On Date | Set the ownership date.                                                                                                    |

### Table 12. System setup options—System Logs menu

| System Logs |                      |
|-------------|----------------------|
| BIOS Events | Display BIOS events. |

### Table 13. System setup options—SupportAssist System Resolution menu

| SupportAssist System Resolution |                                                                                                    |  |  |
|---------------------------------|----------------------------------------------------------------------------------------------------|--|--|
| Auto OS Recovery Threshold      | Control the automatic boot flow for SupportAssist System Resolution Console and for the Dell OS Recovery tool. |  |  |
| SupportAssist OS Recovery       | Enable or disable the boot flow for the SupportAssist OS Recovery tool when certain system errors.             |  |  |

# **Clearing CMOS settings**

### **Prerequisites**

1. Follow the procedure in Before working inside your computer.

- 2. Remove the back cover.
- 3. Remove the bottom cover.
- 4. Remove the stand.
- 5. Remove the system-board shield.

#### About this task

The following image indicates the location of the CMOS jumper-pins and provides a visual representation of the removal procedure.

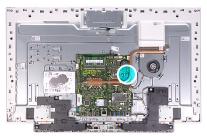

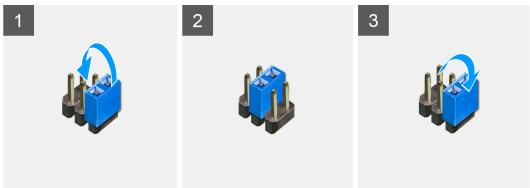

### **Steps**

- 1. Remove the jumper plug from the password jumper-pins and connect it to the CMOS jumper-pins.
- 2. Wait for 5 seconds and then replace the jumper plug in its original location.

### **Next steps**

- 1. Install the system-board shield.
- 2. Install the stand.
- 3. Install the bottom cover.
- **4.** Install the back cover.

# Clearing forgotten passwords

### **Prerequisites**

- 1. Follow the procedure in Before working inside your computer.
- 2. Remove the back cover.
- **3.** Remove the bottom cover.
- 4. Remove the stand.
- 5. Remove the system-board shield.

### About this task

The following image indicates the location of the password jumper-pins and provides a visual representation of the removal procedure.

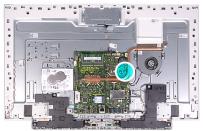

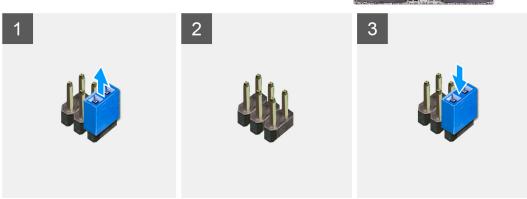

- 1. Remove the jumper plug from the password jumper-pins.
- $\textbf{2.} \quad \text{Wait for 5 seconds and then replace the jumper plug in its original location.}$

### Next steps

- 1. Install the system-board shield.
- 2. Install the stand.
- 3. Install the bottom cover.
- **4.** Install the back cover.

# **Troubleshooting**

# Enhanced Pre-Boot System Assessment (ePSA) diagnostics

### About this task

The ePSA diagnostics (also known as system diagnostics) performs a complete check of your hardware. The ePSA is embedded with the BIOS and is launched by the BIOS internally. The embedded system diagnostics provides a set of options for particular devices or device groups allowing you to:

- · Run tests automatically or in an interactive mode
- · Repeat tests
- · Display or save test results
- · Run thorough tests to introduce additional test options to provide extra information about the failed device(s)
- · View status messages that inform you if tests are completed successfully
- · View error messages that inform you of problems encountered during testing

NOTE: Some tests for specific devices require user interaction. Always ensure that you are present at the computer terminal when the diagnostic tests are performed.

# Running the SupportAssist Pre-Boot System Performance Check

### Steps

- 1. Turn on your computer.
- 2. As the computer boots, press the F12 key as the Dell logo appears.
- 3. On the boot menu screen, select the **Diagnostics** option.
- Click the arrow at the bottom left corner. Diagnostics front page is displayed.
- Click the arrow in the lower-right corner to go to the page listing. The items detected are listed.
- 6. To run a diagnostic test on a specific device, press Esc and click Yes to stop the diagnostic test.
- 7. Select the device from the left pane and click **Run Tests**.
- 8. If there are any issues, error codes are displayed.

  Note the error code and validation number and contact Dell.

# Display built-in self test

### About this task

The following procedure provides the instructions on how to run the built-in self test for the display:

#### Steps

- 1. Turn off your computer.
- 2. Press and hold the display built-in self test button.
- 3. Press and hold the power button.
- 4. Release the power button.

5. Hold the display built-in self test button until the test starts.

### **Diagnostics**

Power status light: Indicates the power status.

**Solid Amber** – The computer is unable to boot to the operating system. This indicates that the power supply or another device in the computer is failing.

**Blinking Amber** – The computer is unable to boot to the operating system. This indicates that the power supply is normal but another device in the computer is failing or not installed properly.

i NOTE: See the light patterns to determine the device that is failing.

Off - Computer is in hibernation or turned off.

The power status light blinks amber along with beep codes indicating failures.

For example, the power status light blinks amber two times followed by a pause, and then blinks white three times followed by a pause. This 2,3 pattern continues until the computer is turned off indicating the Recovery image is not found.

The following table shows different light patterns and what they indicate:

### Table 14. System diagnostic lights

| Light pattern | Problem description                            |
|---------------|------------------------------------------------|
| 2,1           | CPU failure                                    |
| 2,3           | No memory/RAM detected                         |
| 2,4           | Memory or RAM failure                          |
| 2,5           | Invalid memory installed                       |
| 2,7           | Display failure                                |
| 3,1           | CMOS battery failure                           |
| 3,3           | BIOS recovery image not found                  |
| 3,4           | BIOS recovery image found but invalid          |
| 3,5           | Power sequencing failure                       |
| 3,6           | Flash corruption detected by SBIOS             |
| 3,7           | Timeout waiting on ME to reply to HECI message |

The computer may emit a series of beeps during start-up if the errors or problems cannot be displayed. The repetitive beep codes help the user troubleshoot problems with the computer.

Camera status light: Indicates whether the camera is in use.

- · Solid white Camera is in use.
- · Off Camera is not in use.

# Recovering the operating system

When your computer is unable to boot to the operating system even after repeated attempts, it automatically starts Dell SupportAssist OS Recovery.

Dell SupportAssist OS Recovery is a standalone tool that is preinstalled in all Dell computers installed with Windows 10 operating system. It consists of tools to diagnose and troubleshoot issues that may occur before your computer boots to the operating system. It enables you to diagnose hardware issues, repair your computer, back up your files, or restore your computer to its factory state.

You can also download it from the Dell Support website to troubleshoot and fix your computer when it fails to boot into their primary operating system due to software or hardware failures.

For more information about the Dell SupportAssist OS Recovery, see *Dell SupportAssist OS Recovery User's Guide* at www.dell.com/support.

# Flashing BIOS (USB key)

#### **Steps**

- 1. Follow the procedure from step 1 to step 7 in "Flashing the BIOS" to download the latest BIOS setup program file.
- 2. Create a bootable USB drive. For more information see the knowledge base article SLN143196 at www.dell.com/support.
- 3. Copy the BIOS setup program file to the bootable USB drive.
- 4. Connect the bootable USB drive to the computer that needs the BIOS update.
- 5. Restart the computer and press F12 when the Dell logo is displayed on the screen.
- 6. Boot to the USB drive from the One Time Boot Menu.
- 7. Type the BIOS setup program filename and press **Enter**.
- 8. The BIOS Update Utility appears. Follow the instructions on the screen to complete the BIOS update.

# Flashing the BIOS

### About this task

You may need to flash (update) the BIOS when an update is available or when you replace the system board.

Follow these steps to flash the BIOS:

#### **Steps**

- 1. Turn on your computer.
- 2. Go to www.dell.com/support.
- 3. Click **Product support**, enter the Service Tag of your computer, and then click **Submit**.
  - i NOTE: If you do not have the Service Tag, use the auto-detect feature or manually browse for your computer model.
- 4. Click Drivers & downloads > Find it myself.
- 5. Select the operating system installed on your computer.
- 6. Scroll down the page and expand BIOS.
- 7. Click **Download** to download the latest version of the BIOS for your computer.
- 8. After the download is complete, navigate to the folder where you saved the BIOS update file.
- 9. Double-click the BIOS update file icon and follow the instructions on the screen.

# WiFi power cycle

### About this task

If your computer is unable to access the internet due to WiFi connectivity issues a WiFi power cycle procedure may be performed. The following procedure provides the instructions on how to conduct a WiFi power cycle:

NOTE: Some ISPs (Internet Service Providers) provide a modem/router combo device.

### Steps

- 1. Turn off your computer.
- 2. Turn off the modem.
- 3. Turn off the wireless router.
- 4. Wait for 30 seconds.
- 5. Turn on the wireless router.
- 6. Turn on the modem.
- 7. Turn on your computer.

# Flea power release

### About this task

Flea power is the residual static electricity that remains on the computer even after it has been powered off and the battery has been removed. The following procedure provides the instructions on how to conduct flea power release:

### **Steps**

- 1. Turn off your computer.
- 2. Disconnect the power adapter from your computer.
- 3. Press and hold the power button for 15 seconds to drain the flea power.
- **4.** Connect the power adapter to your computer.
- **5.** Turn on your computer.

# Getting help and contacting Dell

# Self-help resources

You can get information and help on Dell products and services using these self-help resources:

Table 15. Self-help resources

| Self-help resources                                                                                                    | Resource location                                                                                                    |
|----------------------------------------------------------------------------------------------------|----------------------------------------------------------------------------------------------------|
| Information about Dell products and services                                                                                                    | www.dell.com                                                                                                    |
| My Dell app                                                                                                    | DELL                                                                                                    |
| Tips                                                                                                    |                                                                                                    |
| Contact Support                                                                                                    | In Windows search, type Contact Support, and press Enter.                                                                                                    |
| Online help for operating system                                                                                                    | www.dell.com/support/windows                                                                                                    |
| Troubleshooting information, user manuals, set up instructions, product specifications, technical help blogs, drivers, software updates, and so on.                                                                                   | www.dell.com/support                                                                                                    |
| Dell knowledge base articles for a variety of computer concerns                                                                                                    | <ol> <li>Go to www.dell.com/support.</li> <li>On the menu bar at the top of the Support page, select Support &gt; Knowledge Base.</li> <li>In the Search field on the Knowledge Base page, type the keyword, topic, or model number, and then click or tap the search icon to view the related articles.</li> </ol>         |
| Learn and know the following information about your product:  Product specifications  Operating system  Setting up and using your product  Data backup  Troubleshooting and diagnostics  Factory and system restore  BIOS information | See Me and My Dell at www.dell.com/support/manuals.  To locate the Me and My Dell relevant to your product, identify your product through one of the following:  Select Detect Product.  Locate your product through the drop-down menu under View Products.  Enter the Service Tag number or Product ID in the search bar. |

# **Contacting Dell**

To contact Dell for sales, technical support, or customer service issues, see www.dell.com/contactdell.

- i NOTE: Availability varies by country/region and product, and some services may not be available in your country/region.
- NOTE: If you do not have an active Internet connection, you can find contact information about your purchase invoice, packing slip, bill, or Dell product catalog.